# **Primjena optičkog mjernog sustava za analizu šasije bolida Formula student**

**Horvat, Matej**

**Undergraduate thesis / Završni rad**

**2017**

*Degree Grantor / Ustanova koja je dodijelila akademski / stručni stupanj:* **University of Zagreb, Faculty of Mechanical Engineering and Naval Architecture / Sveučilište u Zagrebu, Fakultet strojarstva i brodogradnje**

*Permanent link / Trajna poveznica:* <https://urn.nsk.hr/urn:nbn:hr:235:254390>

*Rights / Prava:* [In copyright](http://rightsstatements.org/vocab/InC/1.0/) / [Zaštićeno autorskim pravom.](http://rightsstatements.org/vocab/InC/1.0/)

*Download date / Datum preuzimanja:* **2024-07-16**

*Repository / Repozitorij:*

[Repository of Faculty of Mechanical Engineering](https://repozitorij.fsb.unizg.hr) [and Naval Architecture University of Zagreb](https://repozitorij.fsb.unizg.hr)

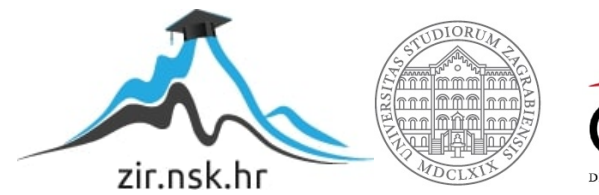

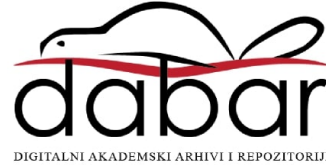

Sveučilište u Zagrebu

Fakultet strojarstva i brodogradnje

Katedra za motore i vozila

# **ZAVRŠNI RAD**

**Matej Horvat**

Sveučilište u Zagrebu

Fakultet strojarstva i brodogradnje

Katedra za motore i vozila

# **ZAVRŠNI RAD**

Mentor: Student: Doc. dr. sc. Goran Šagi, dipl. ing. Matej Horvat

Zagreb, 2017.

Izjavljujem da sam ovaj rad izradio samostalno koristeći stečena znanja tijekom studija i navedenu literaturu.

Zahvaljujem se mentoru Doc. dr. sc. Goranu Šagiju na ukazanoj pomoći, savjetima te ustupljenoj literaturi, asistentu Dr. sc. Petru Ilinčiću na izradi adaptera potrebnih za mjerenje i laborantu Denisu Grgiću na pomoći pri korištenju mjernog uređaja TRITOP. Također se zahvaljujem svojoj obitelji i djevojci na moralnoj podršci te razumijevanju tijekom mog dosadašnjeg studija.

Matej Horvat

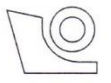

#### SVEUČILIŠTE U ZAGREBU FAKULTET STROJARSTVA I BRODOGRADNJE

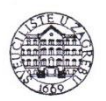

Središnje povjerenstvo za završne i diplomske ispite

Povjerenstvo za završne ispite studija strojarstva za smjerove: procesno-energetski, konstrukcijski, brodostrojarski i inženjersko modeliranje i računalne simulacije

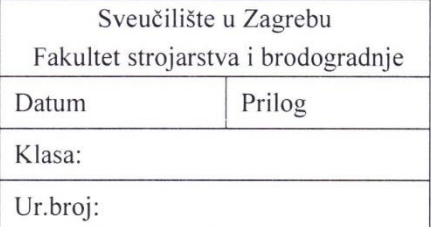

## **ZAVRŠNI ZADATAK**

Student:

Mat. br.: 0035194649

Naslov rada na Primjena optičkog mjernog sustava za analizu šasije bolida Formule hrvatskom jeziku: student Naslov rada na Application of optical measurement system in analysis of Formula engleskom jeziku: student race car chassis Opis zadatka:

Matej Horvat

U sklopu FSB Racing Team-a studenti FSB-a već nekoliko godina sudjeluju u izradi trkaćeg bolida za međunarodno natjecanje Formula student. U sklopu tog natjecanja cilj je osmisliti, konstruirati i izraditi novi trkaći bolid. Primjenom optičkog mjernog sustava potrebno je za aktualni bolid Strix usporediti izvedeno stanje šasije i ovjesa u odnosu na izvorni CAD model.

U okviru završnog rada potrebno je:

- Proučiti princip rada i područje korištenja optičkih mjernih sustava.
- Korištenjem optičkog mjernog sustava Tritop na jednostavnom primjeru (elementu šasije ili ovjesa) demonstrirati način rada sustava.
- Korištenjem sustava Tritop snimiti te na prikladan način pripremiti podatke o snimljenim elementima šasije bolida Strix (karakteristične cijevi, prihvatna mjesta ovjesa i sl.) za daliniu analizu.
- $\bullet$ Usporediti izvorni CAD model i podatke o izmjerenoj šasiji te odrediti odstupanja nastala u izradi šasije.
- Korištenjem sustava Tritop analizirati promjenu kinematičkih veličina ovjesa za nekoliko  $\bullet$ različitih položaja kotača te usporediti s rezultatima simulacija kinematike ovjesa.
- Dijagramom toka prikazati postupak mjerenja kako bi mogao postati procedura mjerenja  $\bullet$ koja se može primijeniti i na ostale elemente bolida.

Pri izradi se treba pridržavati uobičajenih pravila za izradu završnog rada. U radu navesti korištenu literaturu i eventualno dobivenu pomoć.

Zadatak zadan:

30. studenog 2016.

Zadatak zadao:

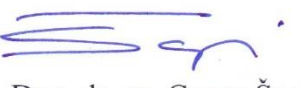

Doc. dr. sc. Goran Šagi

Rok predaje rada: 1. rok: 24. veljače 2017. 2. rok (izvanredni): 28. lipnja 2017. 3. rok: 22. rujna 2017.

Predviđeni datumi obrane: 1. rok: 27.2. - 03.03. 2017. 2. rok (izvanredni): 30. 06. 2017. 3. rok: 25.9. - 29. 09. 2017.

Predsjednik Povjerenstva:

Prof. dr. sc. Igor Balen

# Sadržaj

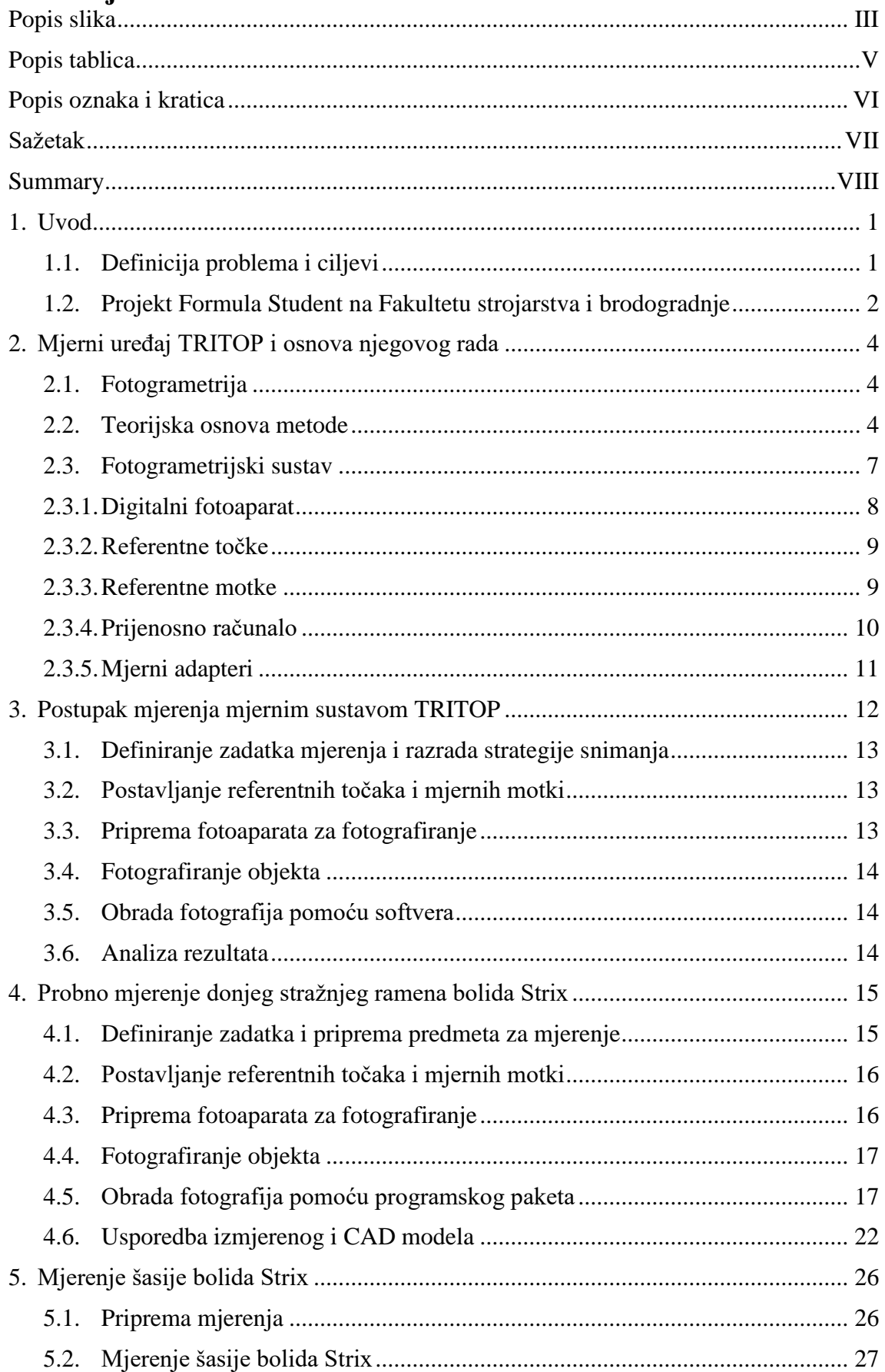

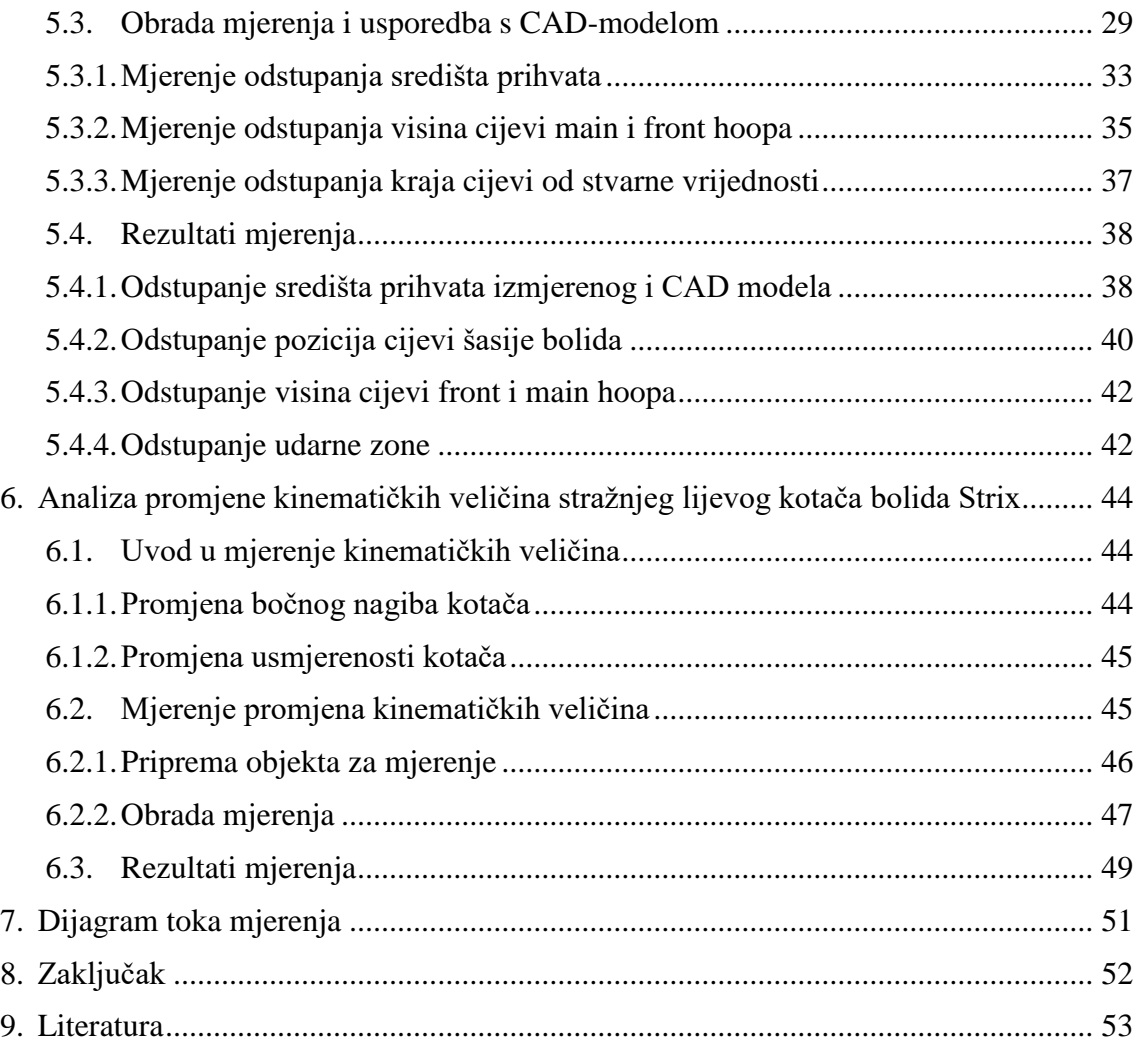

# **Popis slika**

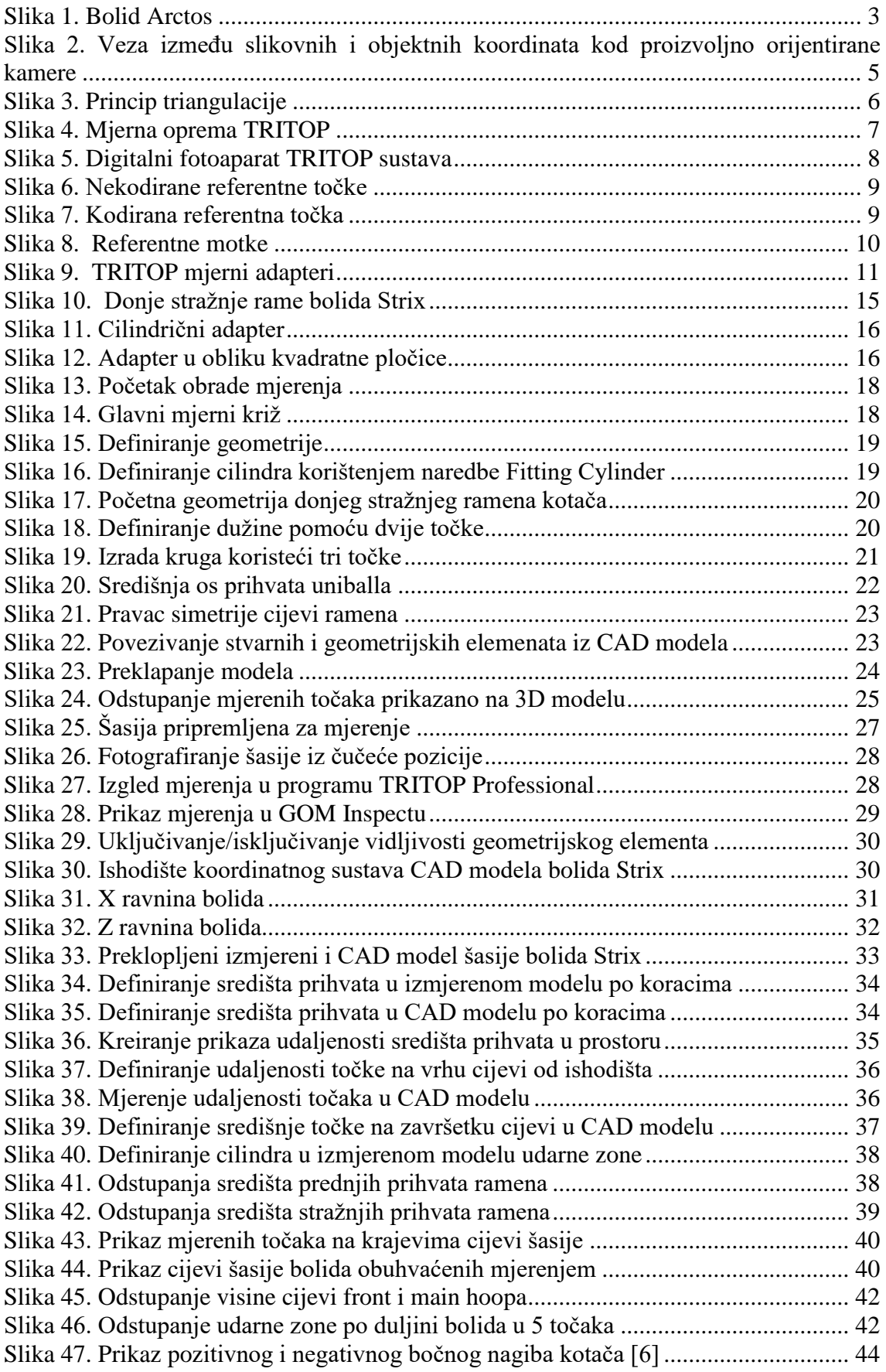

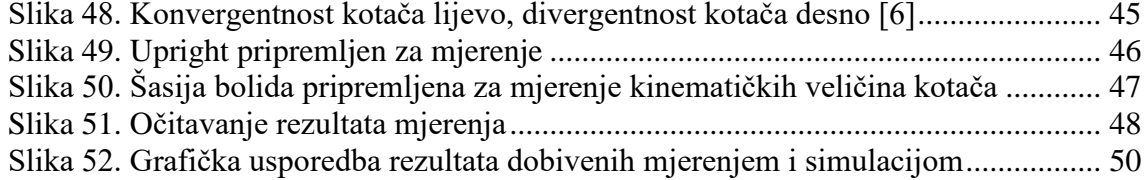

# **Popis tablica**

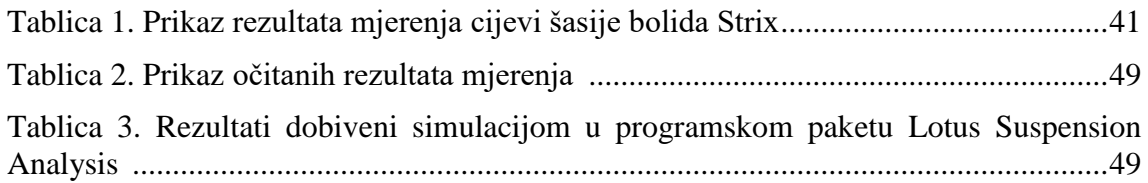

# **Popis oznaka i kratica**

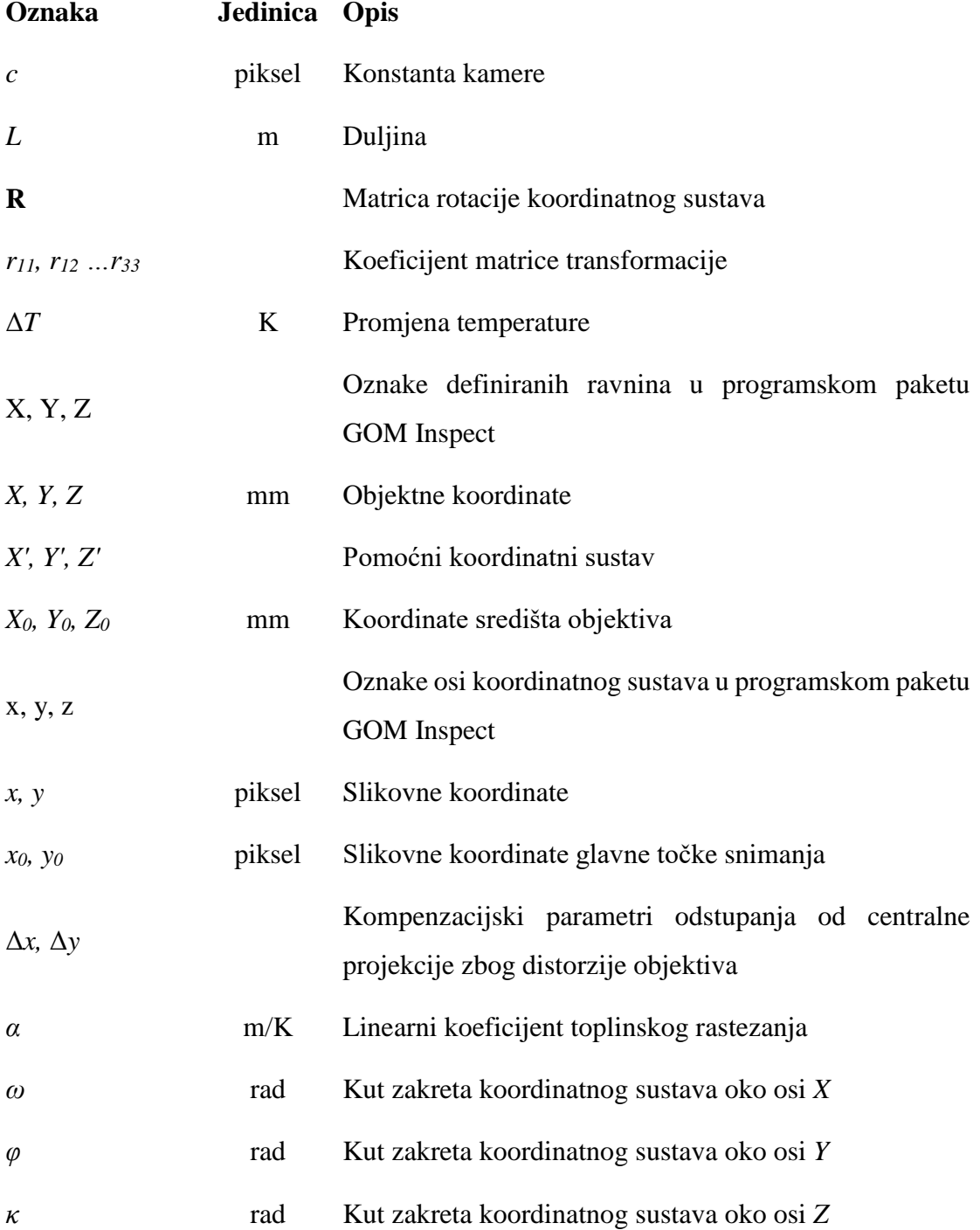

## **Sažetak**

U prvom dijelu završnog rada prikazan je teorijska podloga mjerenja metodom fotogrametrije, opisan je mjerni uređaj TRITOP tvrtke GOM mbH i sam postupak mjerenja pomoću mjernog uređaja TRITOP.

Nakon uvodnog dijela o mjernoj metodi i opremi prikazano je probno mjerenje donjeg stražnjeg ramena bolida *Strix* u kojem je detaljnije opisan postupak mjerenja pomoću uređaja TRITOP na stvarnom objektu. Središnji dio zadatka je mjerenje cijele šasije bolida *Strix*, pri čemu je određena pozicija ključnih cijevi, prihvata ovjesa na lijevoj strani bolida, te je detaljno opisan postupak mjerenja i problematika koja se javlja tijekom mjerenja uređajem TRITOP na jednom složenijem objektu. Na kraju je prikazano mjerenje u postupku određivanja kinematičkih veličina kotača, a u ovom radu se opisuju kinematičke veličine koje se mijenjaju s promjenom položaja kotača i mjeri se promjena bočnog nagiba kotača u ovisnosti o vertikalnoj promjeni. U ovom dijelu mjerenja bilo je potrebno provesti na istom objektu nekoliko mjerenja s različitim položajem (vertikalnim) nosača kotača kako bi se dobilo odstupanje krivulja promjene kinemtičkih veličina u izmjerenom i simuliranom modelu.

## **Summary**

In the first part of this thesis it is written about theoretical basis of measuring using photogrammetry, measuring device TRITOP manufactured by GOM mbH and measuring procedure by using TRITOP measurement device.

After the introduction, which is about measuring method and equipment, it is written about test measure of rear lower A-arm with detailed description of using TRITOP measuring system on a real object. Main part of the thesis is measuring of the whole chassis of the car Strix where the positions of the important tubes and A-arm holders have been defined and it is also written in detail about using TRITOP to measure complicated objects and the problems associated with it. In the end, it is written about using TRITOP to determine sizes of the suspension kinematics, specifically on camber angle which changes with the vertical displacement of the wheel, including higher number of measurements of the same object in different vertical alignments. Also, a camber angle graph displacement curve of the simulated and measured model is presented.

## **1. Uvod**

#### **1.1. Definicija problema i ciljevi**

Kod izrade šasije FSAE bolida preciznost izrade utječe na smještaj komponenata ovjesa koji imaju direktan učinak na kinematiku bolida, odnosno utječu na karakteristike bolida u vožnji. Važno je da se provjere dimenzije šasije prije sklapanja cijelog bolida i odlaska na testne vožnje, kako ne bi došlo do neželjenih posljedica poput ozlijede vozača bolida ili loma samog bolida. Izuzev same šasije, potrebno je provjeriti pozicije prihvata komponenata na šasiju kako bi se greške u izradi što prije uočile i otklonile prije potpunog sklapanja bolida. Što se greške u izradi prije uoče, lakše se i jednostavnije ispravljaju.

Kinematičke veličine kotača vrlo su važne za bolid jer direktno utječu na stabilnost i upravljivost bolida. Kod izrade FSAE bolida korišten je model ovjesa s dvostrukim poprečnim ramenima s 3 dodirne točke. Prednost takvog modela ovjesa je mogućnost promjene kinematičkih veličina kotača koji nije moguć na primjerice ovjesu sa McPherson-ovom opružnom nogom koji se najčešće koristi u izradi komercijalnih vozila. Kinematičke veličine kotača se mijenjaju sa vertikalnim kretanjem kotača koje se događa tijekom prolaska bolida zavojem ili neravninama na cesti. Vezano za kinematičke veličine, FSAE tim koristi vrijednosti dobivene simulacijom u programskom paketu Lotus Suspension Analysis. S obzirom na greške tokom proizvodnje, ovjes ne može biti izrađen identično simuliranom ovjesu te je mjerenjem potrebno provjeriti promjenu kinematičkih veličina prilikom vertikalnog hoda kotača.

Optički mjerni uređaji pokazuju se kao vrlo dobro rješenje za mjerenje objekata koje je komplicirano ili nemoguće mjeriti drugim metodama. Koristi se kod mjerenja dijelova postrojenja i velikih objekata, a razvojem digitalnih fotoaparata i računala svoju primjenu pronašli su i u strojarstvu na predmetima koji su malih dimenzija. U ovom radu cilj je korištenjem optičkog mjernog uređaja TRITOP izmjeriti ranije navedene veličine. Uz samo mjerenje napravit će se dijagram toka postupka mjerenja i opisati postupak mjerenja, kako bi on postao rutinska procedura koja se može kasnije unutar tima primijeniti na ostale elemente bolida.

Za snimanje određenih elemenata šasije i kod određivanja promjene kinematičkih veličina kotača potrebno je izraditi jednostavne adaptere koji će omogućiti njihovo mjerenje optičkim sustavom.

# **1.2. Projekt Formula Student na Fakultetu strojarstva i brodogradnje**

Formula student je natjecanje studenata tehničkih fakulteta u konstruiranju i izradi trkaćeg automobila otvorenog tipa prema pravilima definiranim FSAE pravilnikom. Ovaj projekt pruža studentima jedinstvenu priliku da pokažu i nadopune svoje znanje i vještine na konkretnom projektu izrade trkaćeg automobila. Projekt obuhvaća konstruiranje automobila, organizaciju proizvodnje i ekonomskih resursa, te se njime studentima pruža iskustvo rada u velikom timu koje im je preko potrebno. Veća natjecanja u Europi se odražavaju u Ujedinjenom Kraljevstvu, Njemačkoj, Italiji, Austriji, Mađarskoj i Španjolskoj. Projekt Formula student u Hrvatskoj je započet 2004. godine na Fakultetu strojarstva i brodogradnje u Zagrebu. Projekt je započeo FSB Racing Team koji je dio udruge HSA-SF, Hrvatske studentske asocijacije strojarskih fakulteta. Do sada su bila izrađena četiri bolida: *Kuna* 2006. godine, *Ris* 2007., *Likos* 2012., *Arctos* 2013. godine. Svi bolidi postigli su odlične rezultate, a najbolji rezultat postigao je bolid *Arctos* (*[Slika](#page-15-0)  [1](#page-15-0)*) u Ujedinjenom kraljevstvu na stazi Silverstone gdje je osvojio 10. mjesto od ukupno 97 timova iz cijele Europe.

Novi projekt započeo je na jesen 2014. godine, nakon što se izmijenila cijela postava članova FSB Racing Teama. Glavni cilj novog projekta, bila je izrada bolida koji će biti tehnički napredniji od njegovog prethodnika. Novi bolid dobio je ime *Strix* te je bio konstruiran potpuno neovisno o njegovom prethodniku *Arctosu*. Kao pogonski motor koristi se *Husqvarnin* jednocilindarski motor te je glavni cilj smanjenje mase bolida. Niz novih tehničkih rješenja bio je primijenjen na razvoju bolida, poput: smanjenja veličine kotača, manja masa aeropaketa, integrirani pogonski sustav (mjenjač i motor su izvedeni u jednom kućištu), itd. Kod izrade bolida *Strix* prvi se put koristi efekt poprečne stabilizacije vozila. Poprečna stabilizacija vozila izvedena je pomoću kompozitne lisnate opruge. Cilj je veća krutost bolida prilikom prolaska zavojem, a njome se postiže veća stabilnost vozila u zavoju i jednostavno mijenjanje postavki krutosti bolida promjenom pozicije prihvata lisnate opruge.

<span id="page-15-0"></span>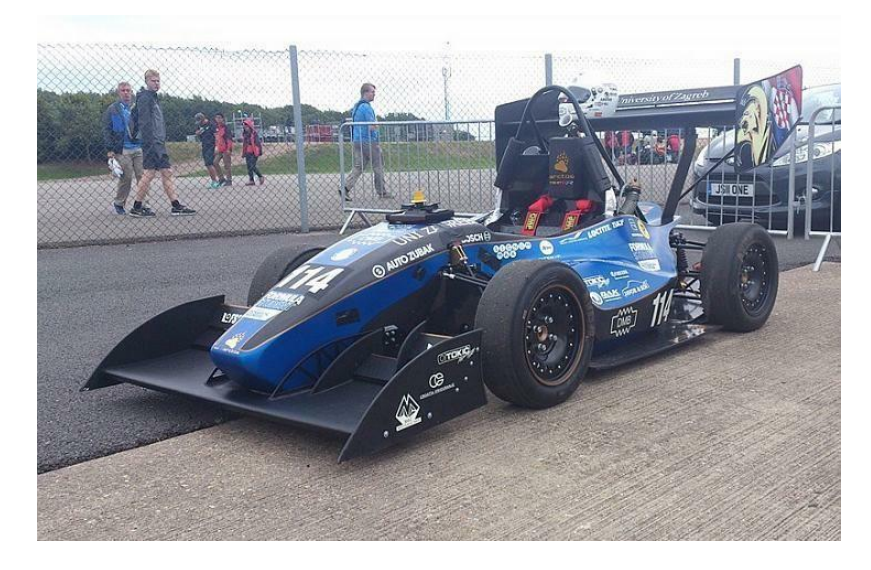

*Slika 1. Bolid Arctos*

# **2. Mjerni uređaj TRITOP i osnova njegovog rada**

### **2.1. Fotogrametrija**

Fotogrametrija je metoda mjerenja pomoću koje se iz snimaka snimljenih pomoću posebnog fotoaparata određuju oblik , mjere i položaj snimanog objekta. Fotogrametrija omogućava da se rekonstruira objekt i dobijemo njegove precizne mjere i oblik, bez da dolazi do izravnog kontakta mjernog uređaja i objekta. Pomoću posebnih programskih paketa mogu se 2D snimke mjerenog objekta transformirati u 3D model. Teoretski su potrebne dvije fotografije da se 2D snimka pretvori u 3D model, ali je zbog povećanja točnosti optimalno 5-6 snimaka mjernog objekta.

Fotogrametrija se najviše primjenjuje u geodeziji za izradu topografskih karata, što je u početku i bila njezina primarna svrha. Razvojem digitalnih kamera i poboljšanjem kvalitete fotografija, fotogrametrija se počela koristiti i u drugim tehničkim područjima za mjerenja. Stoga se danas koristi u arhitekturi, za precizna mjerenja građevinskih objekata i prikupljanje šteta na građevinskim objektima, mjerenja umjetničkih modela i mjerenje točnosti izrade i deformacija u strojarstvu.

#### **2.2. Teorijska osnova metode**

Fotogrametrija je optička metoda mjerenja gdje se prostorne koordinate točaka mjerenog objekta dobivaju obradom snimaka napravljenih fotoaparatom, a računalo pomoću softvera obrađuje mjerne točke koje su zabilježene na fotografijama te rekonstruira koordinate tih točaka u prostoru.

Za matematički model rekonstrukcije pravca bitni su slijedeći koordinatni sustavi:

- 1. **objektni** koordinatni sustav (*X, Y, Z*) koordinate točke na objektu
- 2. **slikovni** koordinatni sustav (*x, y*) položaj projekcije promatrane točke na fotografiji

Na slici [2.](#page-17-1) prikazana je veza između slikovnih i objektnih koordinata kod proizvoljno orijentirane kamere. Točka P nalazi se na mjernom objektu s objektnim koordinatama (*X, Y, Z*). Projekcija točke P na film (nekad) ili senzor kamere (danas) je P' sa slikovnim koordinatama (*x, y*). Za rekonstrukciju optičkog pravca tj. postavljanje funkcijske veze između objektnih i slikovnih koordinata postavlja se pomoćni koordinatni sustav *X\*, Y\*,* 

*Z\** s ishodištem u točki O koja se nalazi u središtu leće objektiva. Koordinatne osi *X\** i *Y\** paralelne su sa slikovnim koordinatnim osima kamere *x, y*.

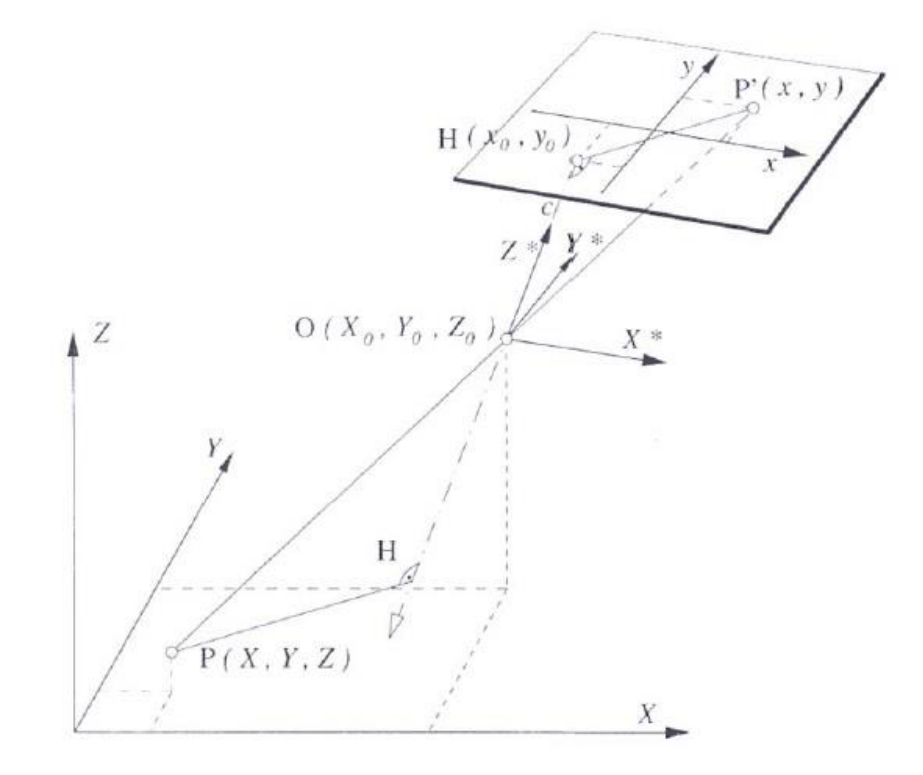

<span id="page-17-1"></span><span id="page-17-0"></span>*Slika* 2. *Veza između slikovnih i objektnih koordinata kod proizvoljno orijentirane kamere*

Objektne koordinate točke P transformiraju se u koordinatni sustav *X\*, Y\*, Z\** uzimajući u obzir translaciju u smjerovima *X, Y, Z*, te rotaciju oko koordinatnih osi za vrijednosti kutova *ω*, *κ*, *φ*. Veza slikovnih i objektnih koordinata u koordinatnom sustavu *X\*, Y\*, Z\** slijedi iz uvjeta kolinearnosti, a jednadžbe slikovnih koordinata imaju oblik:

*x = f (c, X0, Y0, Z0, ω, κ, φ, X, Y, Z, x, Δx*);

*y = f (c, X0, Y0, Z0, ω, κ, φ, X, Y, Z, y, Δy*), gdje su:

*c* – konstanta kamere, vrijednost približno jednaka žarišnoj duljini objektiva

*X0, Y0, Z<sup>0</sup>* – koordinate ishodišta O (središte leće objektiva) pomoćnog koordinatnog sustava

*ω, κ, φ* – kutovi zakreta koordinatnog sustava kamere

- *x, y* slikovne koordinate točke P
- *X, Y, Z* objektne koordinate točke P

*Δx, Δy* – odstupanje od centralne projekcije.

Uslijed nesavršenosti objektiva položaj točke udaljene od pravca centralne projekcije mora se korigirati. Pri korekciji uzimaju se u obzir parametri kao što su radijalna distorzija, nejednolikost mjerila fotografije, neokomitost, izobličenje slike kao posljedica neravnoće podloge te nepravilno izobličenje slike.

Ovime je definiran model rekonstrukcije pravaca na objektu i na fotografiji, ali on je dovoljan za razmatranje mjerenja u ravnini kada postoje samo dvije nepoznate veličine objekta *X* i *Y*, a treća *Z* je jednaka nuli. Mogu se odrediti pomoću slikovnih koordinata *x, y* i rješavanjem dviju jednadžbi.

Međutim za naše mjerenje određene točke u 3D prostoru koji sadrži tri nepoznate komponente *X, Y* i *Z*, dvije jednadžbe slikovnih koordinata *x, y* nisu dovoljne. Za izračunavanje nepoznatih komponenata potrebno je postaviti dodatne jednadžbe slikovnih koordinata točke. Dodatne jednadžbe slikovnih koordinata točke mogu se dobiti tako da se točka snimi iz drugog položaja kamere, čime se dobivaju još dvije jednadžbe što omogućava rješavanje sustava s tri nepoznanice.

Stereoskopski efekt je osnova optičkih mjernih metoda kod proračuna položaja točke u prostoru. Bazira se na fotografiranju istog objekta s dvije kamere da bi se dobila prostorna percepcija okoline, baš kao što čovjek položaj predmeta u prostoru može percipirati promatranjem s oba oka. Prostorni položaj točke određuje se metodom triangulacije prikazanom na slici *[3.](#page-18-1)*[2.](#page-18-1)[2.2.P](#page-17-1)oložaj točke u prostoru određuje se presjekom optičkih pravaca koji su određeni točkom P koja se nalazi na objektu, te točkama P1' i P2' koje se nalaze na fotografijama.

<span id="page-18-1"></span><span id="page-18-0"></span>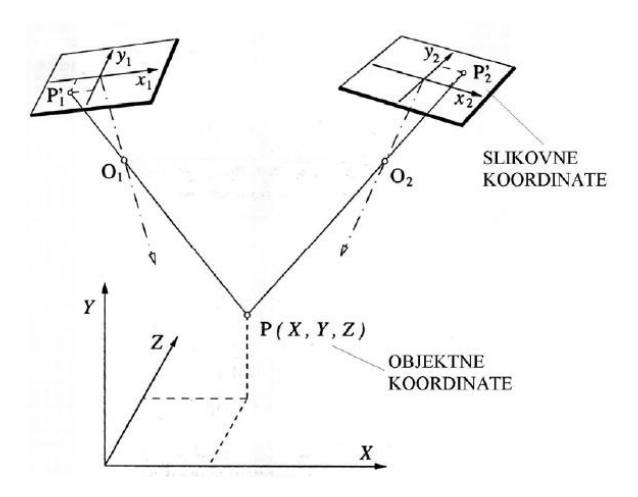

*Slika 3. Princip triangulacije*

Rješavanjem sustava jednadžbi koji sada iznosi 4 jednadžbe i 3 nepoznanice dobiva se predefinirani sustava jednadžbi koji je moguće riješiti. Snimanjem većeg broja fotografija te bilježenjem parametara kamere sustav postaje znatno predefiniran, a to može poslužiti za povećanje točnosti koordinata točke P, na način da se traži prosječna vrijednost rješenja.

#### **2.3. Fotogrametrijski sustav**

U ovom zadatku korišten je bezkontaktni, fotogrametrijski mjerni uređaj TRITOP Trtvrtke GOM mbH prikazan na slici *[4.](#page-19-1)* Sustav može s visokom preciznošću odrediti položaj kodiranih i nekodiranih mjernih točaka u prostoru. Može mjeriti velike objekte do 20 m duljine, a princip rada bazira se na izračunavanju 3D koordinata nekodiranih mjernih točaka uz pomoć kodiranih točaka, te transformaciji koordinata tih točaka u mjere pomoću mjernih letvi.

Mjerna oprema na slici sastoji se od:

- digitalnog fotoaparata,
- referentnih točaka (kodiranih i nekodiranih),
- mjernih letvi,
- softvera koji se instalira na računalo.

<span id="page-19-1"></span><span id="page-19-0"></span>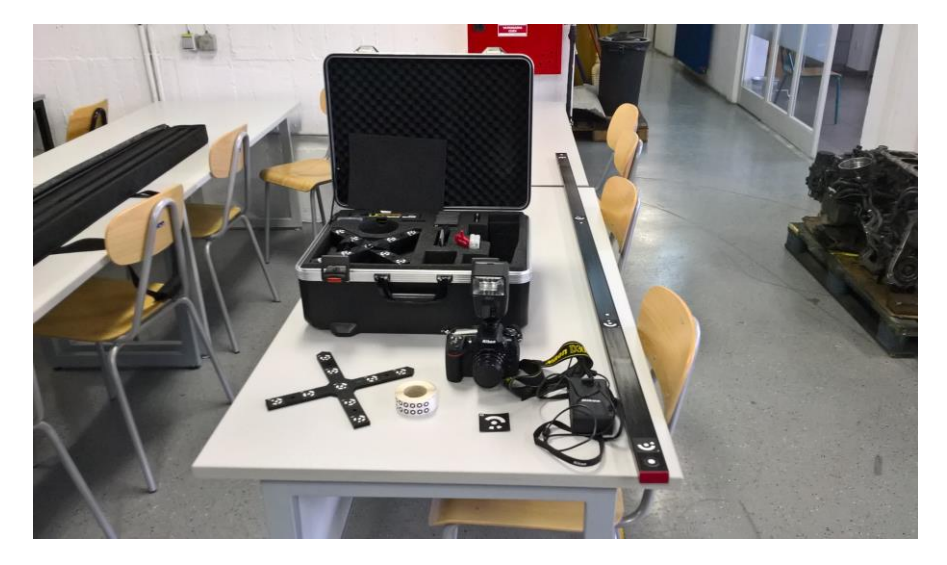

*Slika 4. Mjerna oprema TRITOP*

#### **2.3.1. Digitalni fotoaparat**

Tvrtka GOM mbH isporučuje sa sustavom TRITOP različite modele digitalnih fotoaparata ovisno o preciznosti koju mjerni sustav može postići. To su zrcalno – refleksne profesionalne kamere s izmjenjivim objektivima i bljeskalicama. Svaki uređaj se koristi isključivo s isporučenom opremom, da bi preciznost mjerenja bila jednaka definiranoj. Za potrebe sustava je većina automatskih postavki fotoaparata isključena, te se dobivaju upute za manualno podešavanje koje ovise o veličini predmeta koji se mjeri, okolini, itd. Postavke koje se jedanput definiraju, moraju ostati jednake tokom cijelog snimanja objekta. Slika [5.](#page-20-1) pokazuje digitalni fotoaparat spreman za korištenje. U standardnoj opremi dolazi i bljeskalica koja se po potrebi koristi u uvjetima lošeg osvjetljenja.

<span id="page-20-1"></span><span id="page-20-0"></span>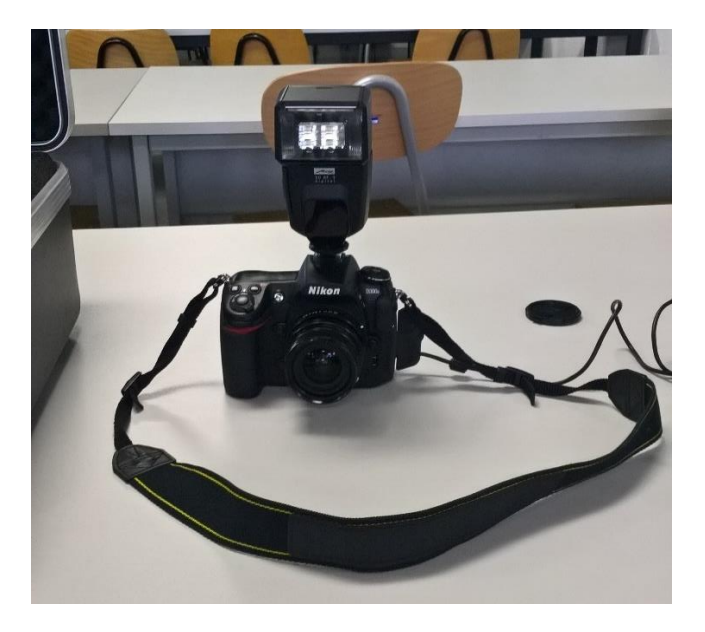

*Slika 5. Digitalni fotoaparat TRITOP sustava*

#### **2.3.2. Referentne točke**

Mjerni sustav prepoznaje točke na objektu mjerenja pomoću velikog kontrasta koji se nalazi na referentnim točkama (crno – bijelo). Preciznost izrade referentnih točaka je velika s obzirom na to da je mjerni sustav vrlo precizan i ima mogućnost mjerenja desetinki milimetra, a u skupljim verzijama može biti još precizniji. Postoje dvije vrste mjernih točaka. Kodirane točke pomoću kojih se mjernom uređaju zadaje glavni koordinatni sustav i omogućuje se pozicioniranje digitalne kamere u prostoru. Nekodirane točke se lijepe na mjesta čije se prostorne koordinate mjere i njihov položaj se u softveru prikazuje kao rješenje mjerenja. Za programski paket priređeni su setovi od 100, 300 i 420 kodiranih točaka, a set od 300 točaka numeriran je od broja 0 do 299. Na slikama 6. i 7. prikazane su kodirana i nekodirana mjerna točka.

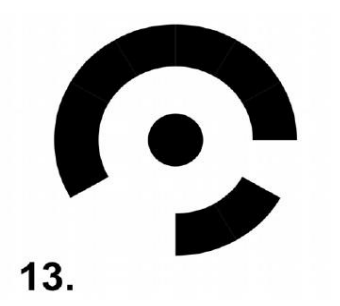

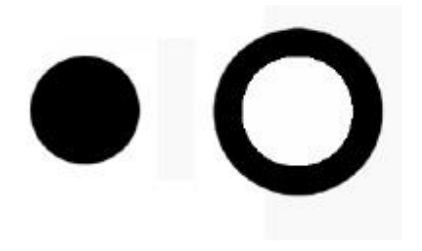

*Slika 7. Kodirana referentna točka Slika 6. Nekodirane referentne točke*

#### **2.3.3. Referentne motke**

Referentne motke (slika 8) postavljaju se pokraj mjerenog objekta u postupku mjerenja, tako da softver kod obrade slika može odrediti mjerilo mjerenog projekta. Na taj se način prikazuje točan odnos udaljenosti između točaka. Referentne motke mogu biti čelične, invar (čelik čegura s niklom, vrlo male toplinske rastezljivosti) ili kompozitne izvedbe, a karakteristika su im referentne točke koje su na krajevima motke i njihova udaljenost je konstantna. Većinom su to kodirane točke jer njih program automatski prepoznaje te mu se unosi samo vrijednost njihove udaljenosti.

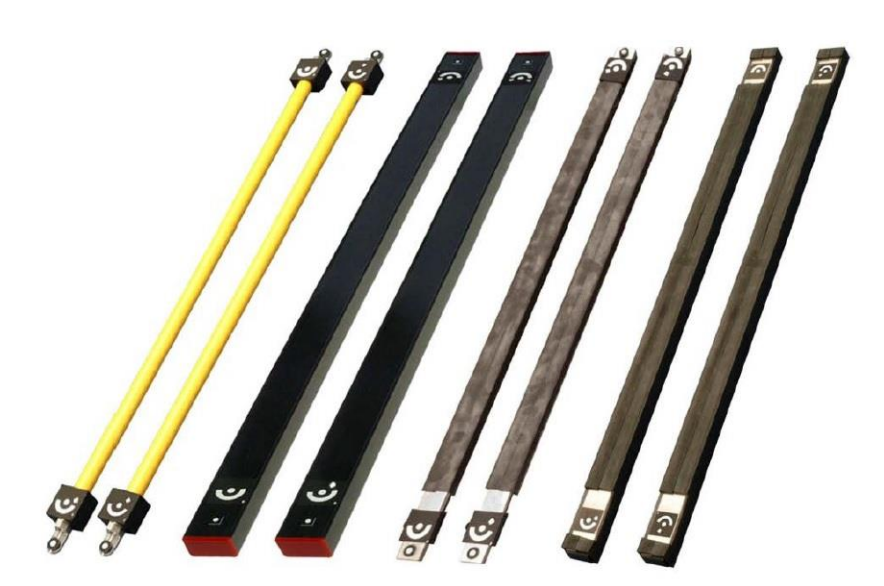

*Slika 8. Referentne motke*

#### <span id="page-22-0"></span>**2.3.4. Prijenosno računalo**

Prijenosno računalo koristi se za spremanje fotografija snimljenih tokom mjerenja, te za prikaz željenog rezultata. Programski paket koji dolazi zajedno s mjernim sustavom instalira se na bilo koje prijenosno računalo i on služi za izračunavanje i prikaz rezultata. Poželjno je korištenje računala veće snage procesora i s dovoljnom količinom radne memorije kako bi izračun bio gotov u zadovoljavajućem vremenu. U ovom zadatku koristila se verzija V7.5 SR2 TRITOP programskog paketa.

#### **2.3.5. Mjerni adapteri**

Mjerni adapteri ubrzavaju i olakšavaju pripremu objekta za mjerenje, te se pomoću njih mogu mjeriti nedostupna mjesta na objektu. Na slici [9.](#page-23-1) prikazani su TRITOP mjerni adapteri. Adapterima se nazivaju naprave koje sadrže nekodirane referentne točke i služe za automatsko prepoznavanje ravnina, cilindara i rubova u programskom paketu TRITOP.

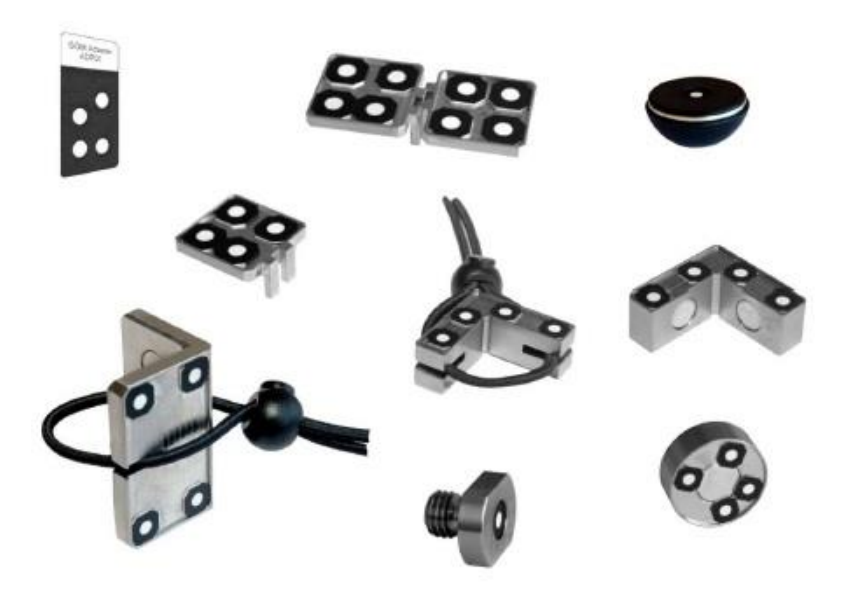

*Slika 9. TRITOP mjerni adapteri*

<span id="page-23-1"></span><span id="page-23-0"></span>Također postoje adapteri koji sadrže kodirane točke, a služe većinom za prihvat kodiranih točaka kako bi olakšali fotografiranje manjih objekata. Najjednostavniji za izradu je kutni adapter s kodiranom točkom. On omogućava vidljivost kodirane referentne točke na većem broju fotografija te ujedno smanjuje broj potrebnih kodiranih točaka za izvedbu mjerenja.

## **3. Postupak mjerenja mjernim sustavom TRITOP**

Postupak mjerenja mjernim sustavom TRITOP, bez obzira na dimenzije mjerenog objekta, provodi se u 6 točaka:

- definiranje zadatka mjerenja i razrada strategije snimanja,
- postavljanje referentnih točaka i referentnih motki,
- priprema fotoaparata za snimanje,
- snimanje objekta,
- obrada fotografija pomoću softvera,
- analiza dobivenih rezultata.

Obradom fotografija softver kreira mjerni projekt (engl. *Measuring project*). Mjerni projekt je datoteka koja sadrži podatke s fotografijama, pomoćnim elementima, postavkama sustava i datoteku za otvaranje spremljenog projekta snimanja. Datoteka je potrebna softveru kako bi on mogao obraditi fotografije te se u nju ispisuju rezultati mjerenja koji se mogu dodatno obrađivati u grafičkom sučelju programskog paketa.

Za uspješno mjerenje pomoću TRITOP sustava potrebno je ispuniti nekoliko uvjeta:

- na svakoj fotografiji mora biti vidljivo najmanje pet kodiranih referentnih točaka,
- promjer mjernih točaka na fotografijama mora biti približno 10 piksela,
- potrebno je pripaziti na ekspoziciju mjernih točaka u slučaju slabog ili prejakog osvjetljenja,
- svaka nekodirana mjerna točka mora biti vidljiva na barem tri fotografije da bi TRITOP mogao izračunati njezine koordinate,
- prilikom mjerenja ne smiju se mijenjati postavke kamere, te je potrebno pomoću posebnog vijka onemogućiti okretanje objektiva koje dovodi do promjene žarišne duljine objektiva,
- na početku snimanja je potrebno napraviti 4 kalibracijske fotografije sa središnje pozicije kamere, na način da svaka slijedeća bude zarotirana za 90° u odnosu na prethodnu fotografiju,
- fotografiranje se mora vršiti na način da iz jedne pozicije npr. čučnja izvedemo niz fotografija krećući se u smjeru kazaljke na satu sve dok ne napravimo cijeli krug oko objekta. Tada je bitno promijeniti visinu fotografiranja i ponoviti postupak. TRITOP prepoznaje iste točke iz različitih položaja snimanja i

izračunava njihove koordinate. Što je broj fotografija na kojima se nalazi jedna točka veći, biti će preciznije koordinate te točke,

 u programskom paketu TRITOP Professional potrebno je ispravno namjestiti parametre mjernih letvi i točaka (temperaturu mjernih letvi, debljine točaka, itd.).

Navedene uvjete je teško ispuniti u praksi, ali izradom velikog broja fotografija i rasporedom referentnih točaka na dobro vidljiva mjesta, mogu se provesti mjerenja velike preciznosti.

#### **3.1. Definiranje zadatka mjerenja i razrada strategije snimanja**

Prvi korak u mjerenju optičkim sustavom je dobro definirati ciljeve mjerenja, odrediti točke, površine, manje objekte (cilindre, konuse, itd.) koji su bitni za mjerenje. Na taj način se znatno ubrzava priprema objekta za mjerenje i analiza rezultata. Nakon definiranja zadatka potrebno je razraditi strategiju mjerenja. Treba proučiti mjereni objekt i definirane ciljeve mjerenja te postaviti mjerne točke tako da budu jasno vidljive iz više različitih kutova snimanja. Za dijelove koji su nedostupni, a bitni za mjerenje ili na koje je nemoguće postaviti referentne točke zbog vrlo male površine, potrebno je postaviti adaptere. U slučaju da originalni adapteri potrebni za mjerenje ne postoje, mogu se izraditi jednostavni adapteri koji neće narušiti preciznost mjerenja.

#### **3.2. Postavljanje referentnih točaka i mjernih motki**

Bit referentnih točaka je pozicioniranje fotoaparata u prostoru, a referentne motke služe programskom paketu kao referenca za izračunavanje udaljenosti u prostoru. Referentne točke moraju biti postavljene na vidljivim mjestima, kako bi na svakoj fotografiji bilo vidljivo minimalno pet točaka. Mjerne motke trebaju biti postavljene u blizini predmeta te ih je potrebno obuhvatiti u cijelosti tokom snimanja kalibracijskih fotografija.

#### **3.3. Priprema fotoaparata za fotografiranje**

Fotoaparat mora biti namješten na ručni način rada (*manual mode*), da se mogu namjestiti sve potrebne postavke koje su detaljno opisane u priručniku koji dolazi u paketu s mjernim uređajem. Postavke ovise o veličini predmeta koji se mjeri, uvjetima osvjetljenja prostorije ili okoliša u kojem se mjerenje provodi, itd.

#### **3.4. Fotografiranje objekta**

Snimkama je potrebno obuhvatiti sve mjerne točke na što je moguće više fotografija. Poželjno je napraviti krug oko cijelog objekta različitim položajima snimanja, npr. za objekt veličine kakva je u ovom zadatku: čučeći, stojeći i sa visine. Nakon toga se može dodatno fokusirati na točke koje su teže dostupne te napraviti više fotografija istog područja s malim promjenama kuta i visine. S porastom broja fotografija raste preciznost mjerenja, ali rastu potrebe za memorijom i procesorskom snagom računala.

#### **3.5. Obrada fotografija pomoću softvera**

Nakon fotografiranja potrebno je pokrenuti programski paket TRITOP Professional i prenijeti fotografije s fotoaparata na računalo. Moguće je raditi i u online modu uz korištenje dodatnog uređaja koji se nalazi u sklopu sustava i šalje fotografije odmah na računalo putem *ethernet* kabela ili putem bežične veze. Na taj način računalo odmah određuje koje fotografije zadovoljavaju sve potrebne uvjete, te u suprotnom odmah upozorava da fotografije nisu dobre. Tada je potrebno promijeniti blizinu fotografiranja, jačinu bljeskalice ili kut snimanja.

#### **3.6. Analiza rezultata**

Analiza rezultata radi se u istom programu koji vrši obradu fotografija ili u programskom paketu GOM Inspect koji je besplatan i nalazi se u sklopu sustava za snimanje. Kod analize program pokazuje sve mjerne točke, a na korisniku je da definira izmjerenu geometriju i izmjeri vrijednosti koje su bile tražene mjerenjem.

# **4. Probno mjerenje donjeg stražnjeg ramena bolida Strix**

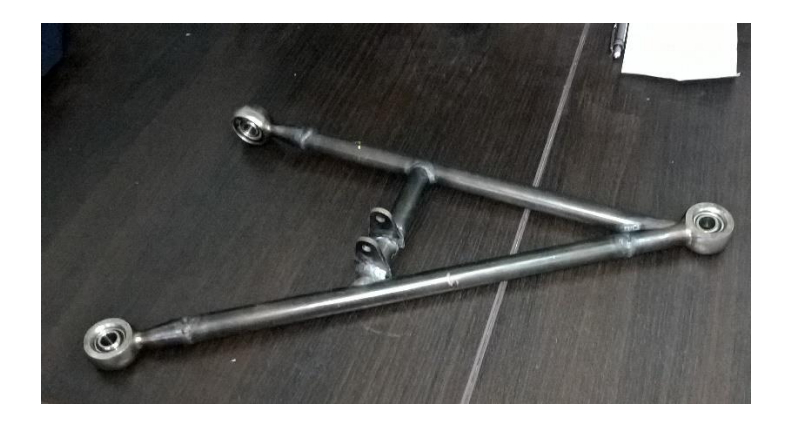

*Slika 10. Donje stražnje rame bolida Strix*

#### <span id="page-27-0"></span>**4.1. Definiranje zadatka i priprema predmeta za mjerenje**

Mjerenjem je potrebno odrediti točnost položaja središta triju prihvata koji se nalaze na ramenu, te preklopiti model dobiven mjerenjem i CAD model.

Prilikom mjerenja koristili su se adapteri koji omogućuju precizno mjerenje pozicije središta prihvata *uniballa*. Adapteri su izrađeni u dva jednostavna oblika. Cilindrični adapteri služe za određivanje osi provrta, a adapteri u obliku tankih limova služe za određivanje pozicije provrta u vertikalnoj osi. Izrađene su dvije vrste cilindričnih adaptera [\(Slika 11\)](#page-28-0), a razlikuju se u provrtu koji iznosi 8 ili 6 mm u promjeru te kroz njih prolazi dosjedni vijak M8 ili M6 kojim se osiguravaju od pomicanja tokom mjerenja, a ujedno i preklapa središnju os sa središnjom osi provrta na prihvatima. Adapteri su vanjskog promjera od 25 mm kako bi stale 3 točke po njihovom obodu i 20 mm su visine. Veći promjer adaptera nije moguće montirati na prihvate zbog nedostatka prostora. Druga vrsta adaptera su kvadratne pločice [\(Slika](#page-28-1) 12) debljine 3 mm i sadrže provrt identičan cilindričnim adapterima koji omogućava prihvat adaptera vijkom. U ovom mjerenju koristit će se samo jedan adapter u obliku cilindra i jedan u obliku pločice, kako bi se provjerila njihova funkcionalnost.

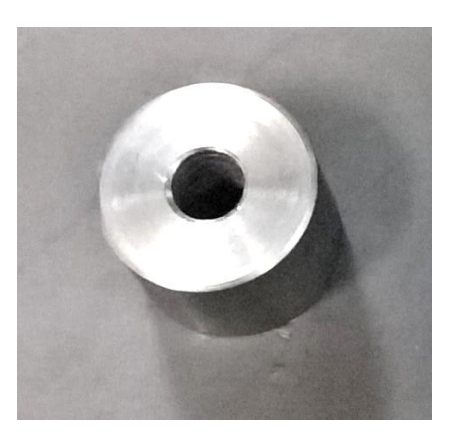

<span id="page-28-1"></span>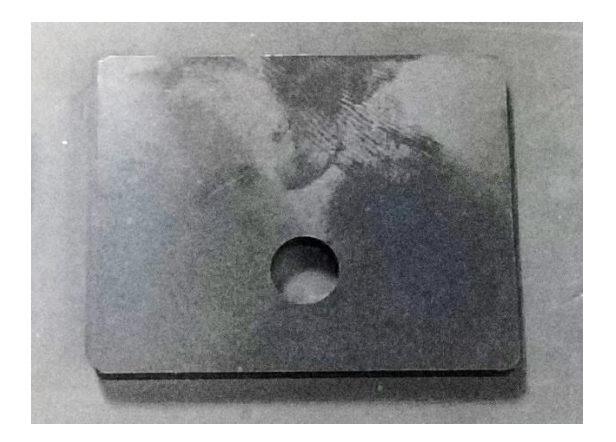

<span id="page-28-0"></span>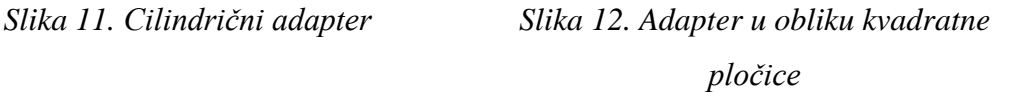

#### **4.2. Postavljanje referentnih točaka i mjernih motki**

Prvo se postavljaju nekodirane mjerne točke na mjesta čiji se položaj u prostoru želi odrediti. Međutim treba pripaziti na razmještaj nekodiranih mjernih točaka, jer one moraju biti vidljive iz minimalno tri različita kuta ili tri različite pozicije snimanja uz uvjet da na svakoj fotografiji mora biti barem 5 referentnih mjernih točaka. Dobrim rasporedom referentnih točaka, može se fotografirati mjereni predmet iz velikog broja različitih pozicija i kutova snimanja koji doprinose preciznosti mjerenja. Uz referentne točke se postavljaju i mjerni križevi koji sadrže po 9 referentnih točaka, a glavni mjerni križ određuje prvotni koordinatni sustav mjerenog predmeta, kasnije se pozicija koordinatnog sustava može promijeniti u programskom paketu. Nakon postavljanja referentnih točaka postavljaju se mjerne letve sa svake strane mjerenog predmeta na dobro vidljiva mjesta.

#### **4.3. Priprema fotoaparata za fotografiranje**

Fotoaparat korišten za mjerenje ima unaprijed podešene parametre kako bi omogućio fotografije visoke kvalitete snimljene na udaljenosti od 1 do 2 metra. Potrebno je namjestiti bljeskalicu s obzirom na uvjete osvjetljenja u prostoriji, a ona se namješta na ¼ svoje ukupne snage jer su fotografije u protivnom presvijetle i TRITOP ne može raspoznati mjerne točke na njima.

#### **4.4. Fotografiranje objekta**

Fotoaparat se povezuje s Nikon Wireless Transmitter koji služi za povezivanje fotoaparata i računala, a nalazi se u sklopu mjernog sustava, pomoću USB 2.0 veze, a sa računalom se spaja pomoću *ethernet* kabela. Na računalu se pokreće program TRITOP Professional u kojem se pokreće novo mjerenje klikom na karticu *File* i klikom na *New Project*. Zatim se u izborniku odabire opcija *Add images from camera* i mjerenje može početi.

Prvi korak je snimiti četiri fotografije uz zakretanje fotoaparata za 90° iz iste pozicije. Nakon toga se napravi 20 do 30 fotografija u krug oko predmeta u stojećoj poziciji. Računalo nakon 5 do 6 fotografija počinje prikazivati nekodirane mjerne točke u 3D prostoru. Nakon što se naprave dva kruga oko predmeta iz različitih pozicija snimanja većina je točaka vidljiva na računalu, a daljnje fotografiranje se usredotočuje na teško dostupne nekodirane mjerne točke. Tijekom mjerenja TRITOP zvučnim signalom obavještava o fotografijama loše kvalitete. Završetkom mjerenja odabire se zelena kvačica u desnom donjem uglu, čime se završava snimanje objekta i program još jednom preračunava cijelo mjerenje. Nakon završetka obrade podataka potrebno je cijelo mjerenje spremiti.

#### **4.5. Obrada fotografija pomoću programskog paketa**

Obrada fotografija se može vršiti i u programu GOM Inspect, koji je besplatan i ima ograničene neke funkcije koje ne utječu na obradu fotografija. Svi postupci obrade fotografija su identični u programima TRITOP Professional i GOM Inspect. Obrada fotografija počinje otvaranjem programa GOM Inspect i otvaranjem spremljenog mjerenja (*File – Open Project*). Nakon toga se pojavljuje mjerenje, te se mogu vidjeti mjerne točke i fotografije u prostoru.

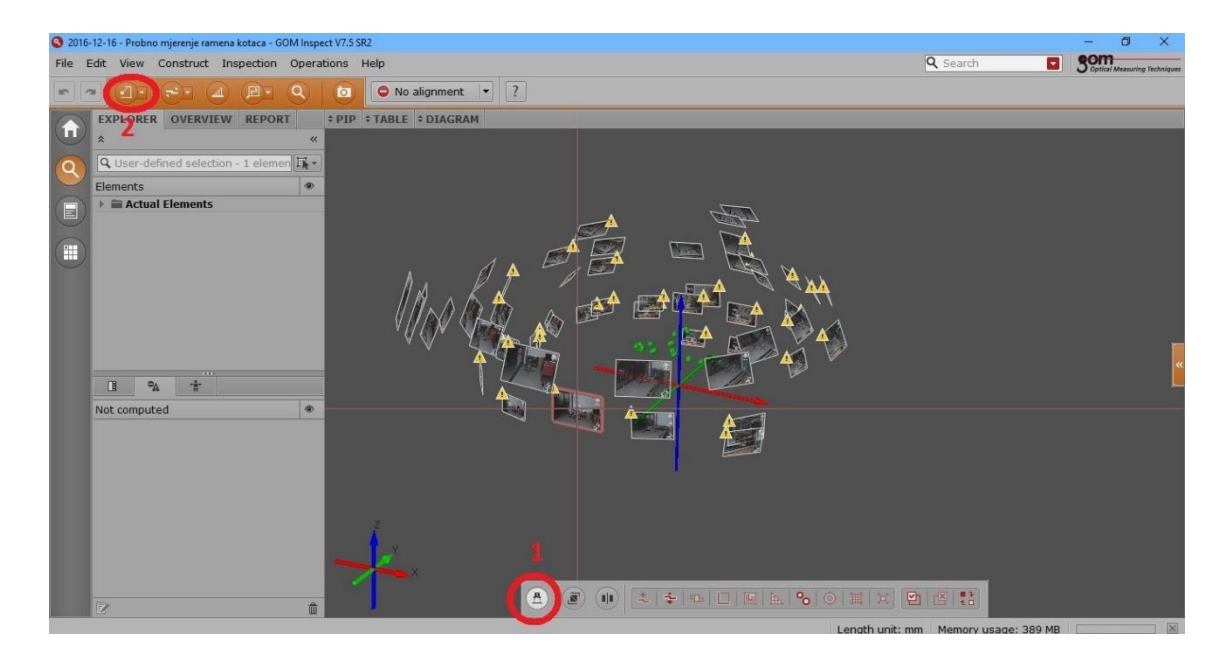

*Slika 13. Početak obrade mjerenja*

<span id="page-30-0"></span>Program omogućuje rotiranje slike i translatiranje po ravnini. Pritiskom na tipku 1 isključujemo/uključujemo prikaz fotografija u prostoru, a pritiskom na tipku 2 zadaje se koordinatni sustav. Koordinatni sustav najjednostavnije se zadaje pritiskom na naredbu *By Alignment Cross* koja postavlja ishodište i smjer koordinatnog sustava prema glavnom mjernom križu koji se postavlja prije samog mjerenja i na kojem su označene x i y os (slika [14.\)](#page-30-2). Koordinatni sustav se može kasnije promijeniti pomoću stvorenih geometrijskih objekata, ako postoji potreba.

<span id="page-30-2"></span><span id="page-30-1"></span>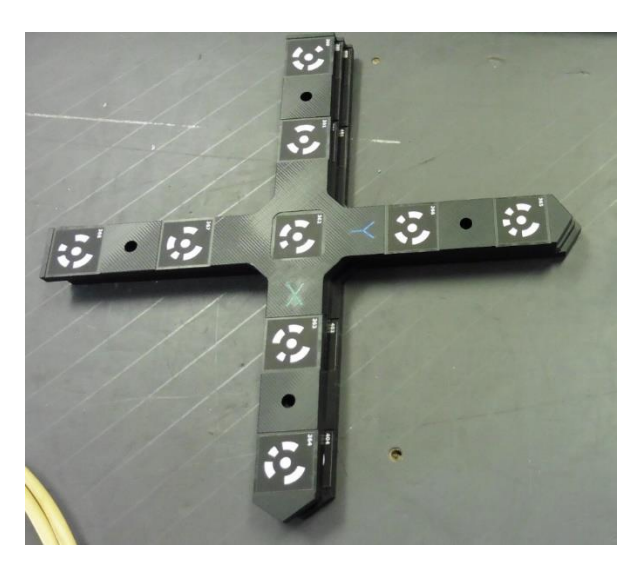

*Slika 14. Glavni mjerni križ*

Nakon postavljanja koordinatnog sustava, odabire se jedna od fotografija na kojoj su vidljive nekodirane mjerne točke, te se uz pomoć funkcija u izborniku *Construct* stvaraju geometrijski objekti koji su definirani izmjerenim točkama.

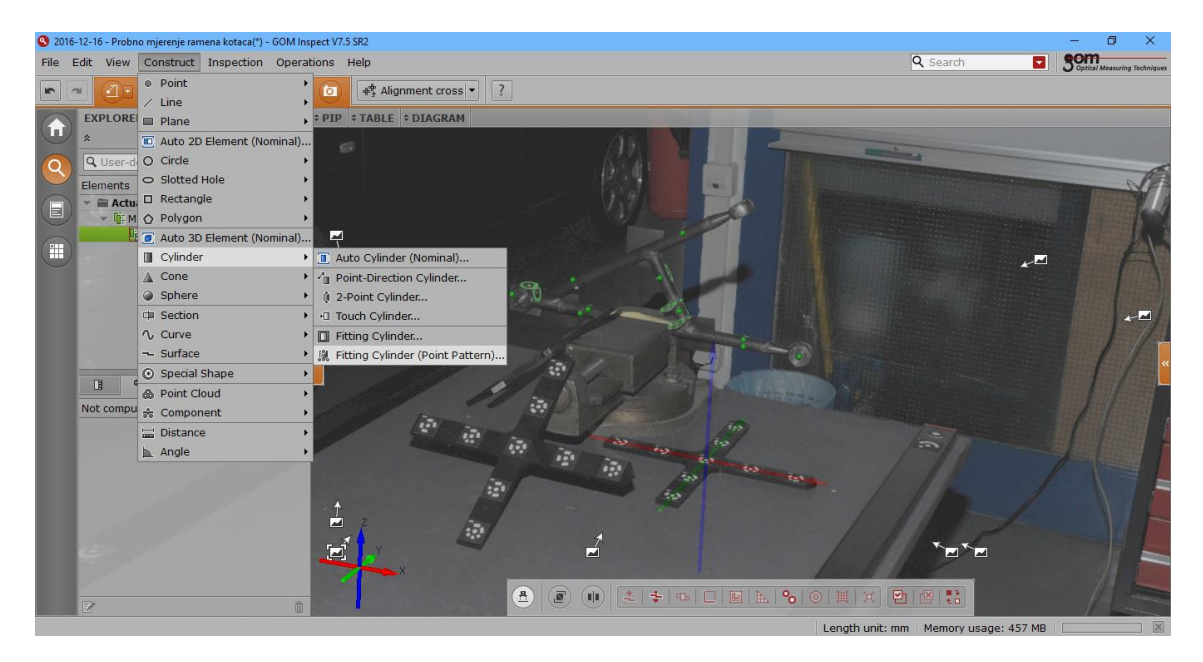

*Slika 15. Definiranje geometrije*

<span id="page-31-0"></span>Naredba *Fitting Cylinder (Point Pattern)* stvara valjak koji prolazi kroz odabrane točke. Kao što je vidljivo na slici *[16.](#page-31-2)*, rame kotača se sastoji od tri cijevi te je potrebno definirati tri cilindra koja predstavljaju cijevi ramena.

<span id="page-31-2"></span><span id="page-31-1"></span>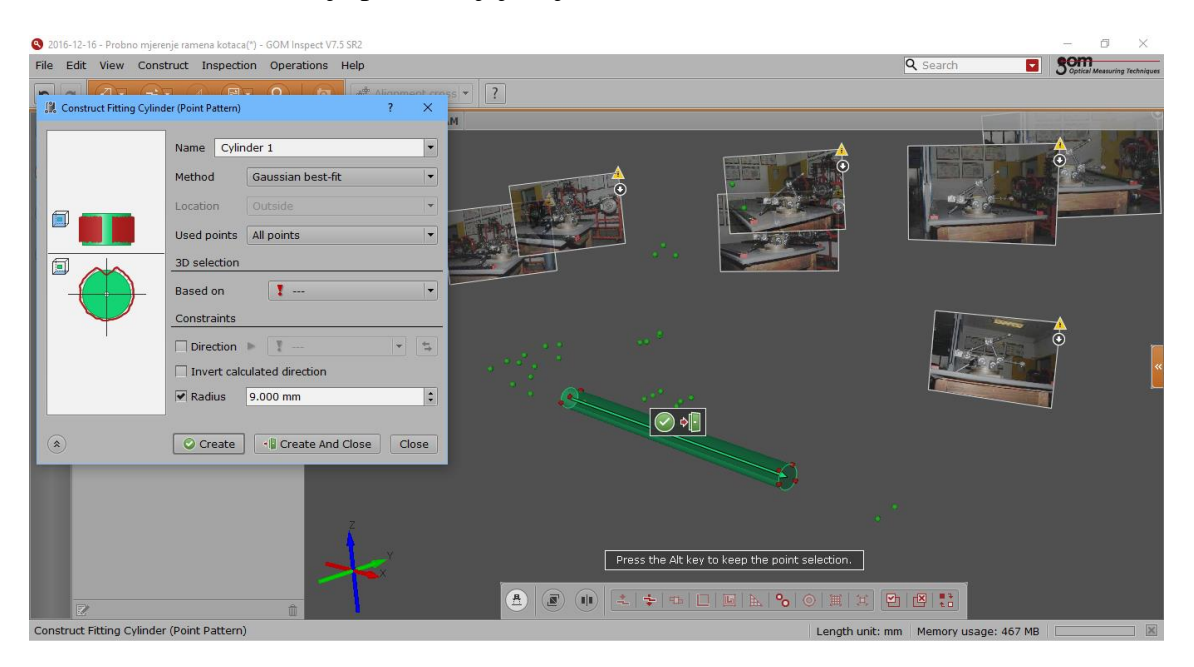

*Slika 16. Definiranje cilindra korištenjem naredbe Fitting Cylinder*

Za kreiranje valjka pomoću naredbe *Fitting Cylinder* potrebno je odabrati točke koje su postavljene na obod cijevi, a za točnije definiranje može se zadati dodatan parametar polumjer cijevi. Na isti se način naprave 3 valjka koja opisuju cijevi ramena kotača.

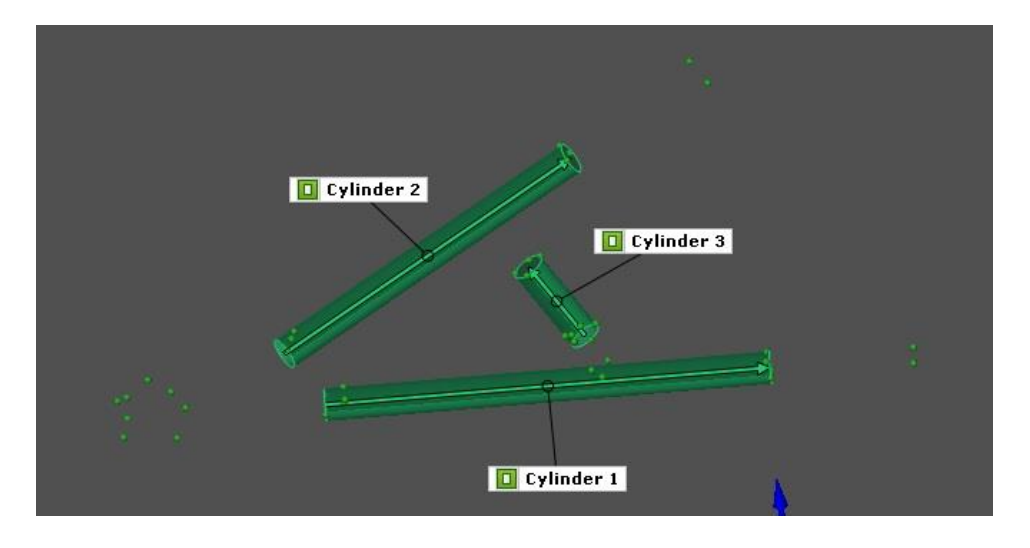

*Slika 17. Početna geometrija donjeg stražnjeg ramena kotača*

<span id="page-32-0"></span>Prihvati *uniballa* koji su zadani pomoću dviju mjernih točaka zalijepljenih približno u središte provrta definiraju se pomoću funkcije *Construct – Line – 2 Point Line.* tom naredbom dobiva se dužina koja je omeđena odabranim točkama. Dužina je dovoljna za usporedbu položaja središta prihvata *Uniballa* u izmjerenom i CAD modelu.

<span id="page-32-1"></span>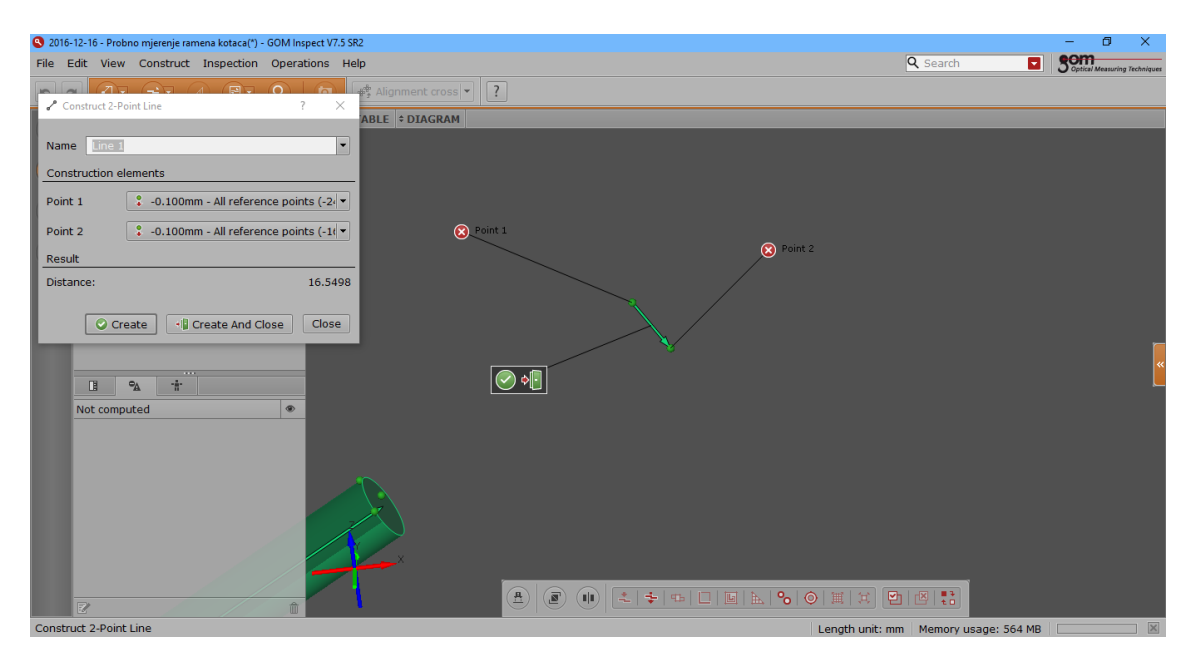

*Slika 18. Definiranje dužine pomoću dvije točke*

Za pravac središta osi prihvata *uniballa* na kojem se nalazi adapter, prvo će se definirati ravnina pomoću naredbe *Construct – Plane – Fitting Plane (Point Pattern)*. Odabiru se četiri točke koje se nalaze na adapteru u obliku pločice. Normala ravnine služi kao smjer središnje osi cilindra. Zatim se definiraju tri pravca naredbom *Construct – Line – Point-Direction Line*, a kao parametri se koriste točke koje se nalaze na obodu adaptera i normala ravnine. Nakon toga se definira ravnina paralelna s ravninom adaptera i udaljena do točke na suprotnoj strani adaptera, te se definiraju točke na obje ravnine koje su sjecišta pravaca i ravnina pomoću naredbe *Construct – Point – Intersection Point*. Nakon toga definiramo dva kruga koristeći naredbu *Construct – Circle – 3 Point Circle* te se kao parametri koriste točke napravljene u prošlom koraku. Zadnji korak je povući dužinu od jednog središta kruga do drugog. Sada je definirana središnja os prihvata *uniballa*.

<span id="page-33-0"></span>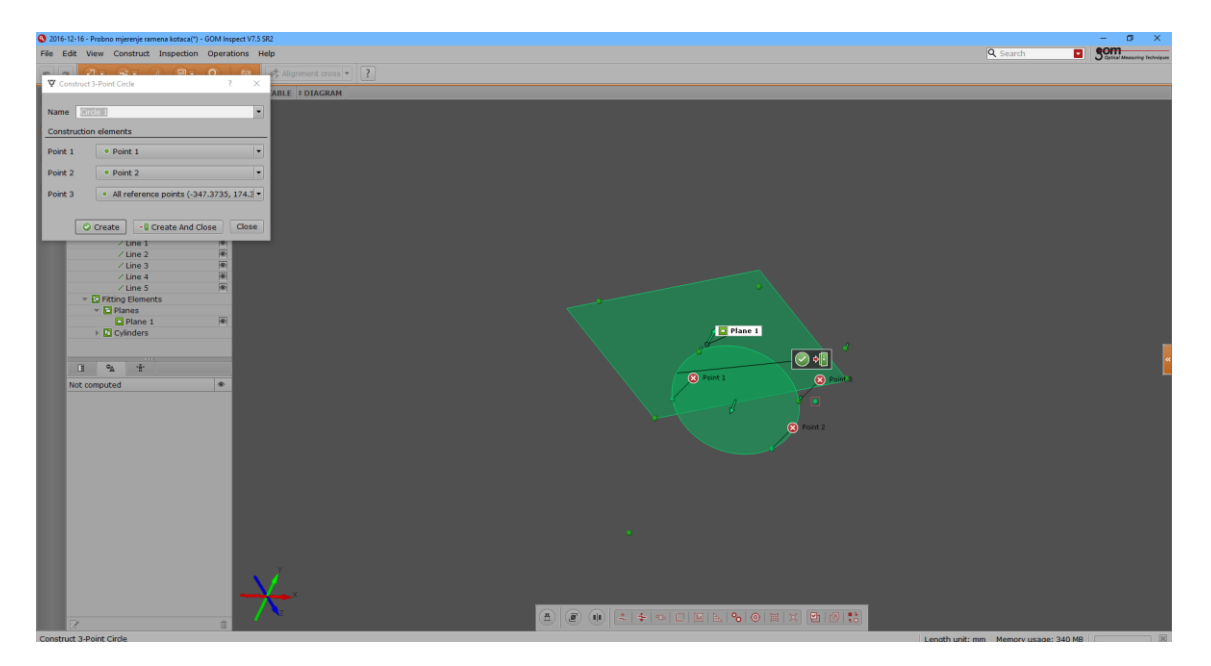

*Slika 19. Izrada kruga koristeći tri točke*

Kod definiranja bilo kojeg geometrijskog objekta moguće je zadati ime objekta, a to može biti korisno kod mjernog objekta s velikim brojem mjerenih geometrijskih objekata.

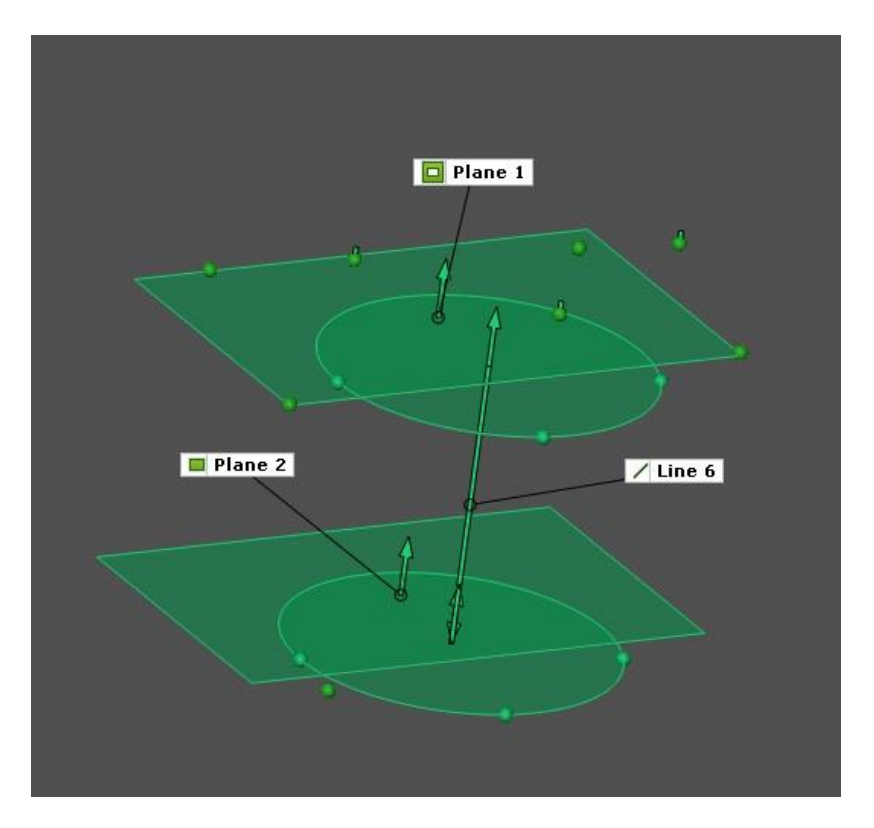

*Slika 20. Središnja os prihvata uniballa*

#### <span id="page-34-0"></span>*4.6. Usporedba izmjerenog i CAD modela*

Za usporedbu mjerenja potrebno je CAD model iz SolidWorks-a spremiti kao STEP datoteku jer TRITOP Professional omogućuje učitavanje CAD modela napravljenih u Catia-i, Pro Engineer-u, itd., a podržava puno različitih neutralnih formata poput step, igs, itd. Program GOM Inspect u besplatnoj verziji podržava ubacivanje isključivo neutralnih formata.

Za učitavanje CAD modela u TRITOP Professional koristi se naredba *File* – *Import* – *File* u kojoj se odabire CAD model. Izmjereni model i CAD model preklapaju se po pravcu simetrije između dvije cijevi ramena koje spajaju prihvate *uniballa*, a koja se definira naredbom *Construct – Line - Symetric Line*, a kao parametri se odabiru dva cilindra označena na slici [21.](#page-35-2)

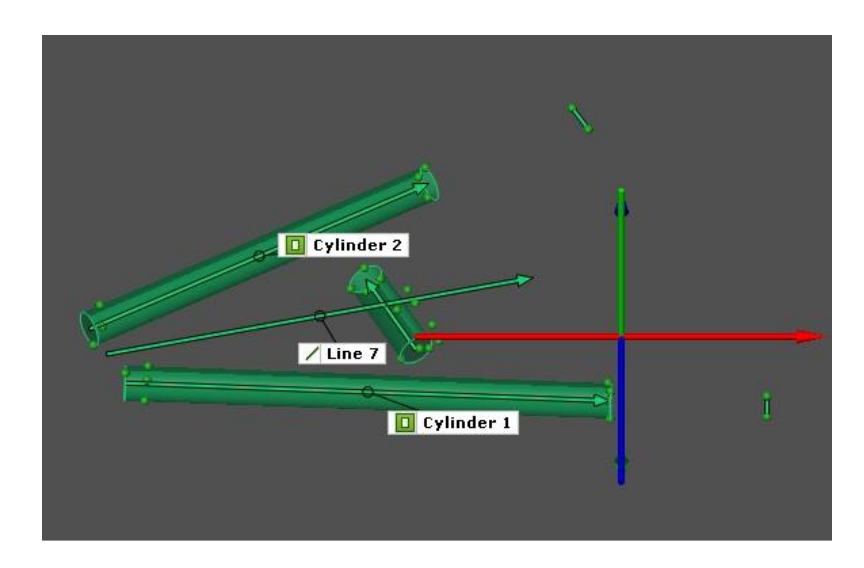

<span id="page-35-2"></span>*Slika 21*. *Pravac simetrije cijevi ramena*

<span id="page-35-0"></span>Sam pravac simetrije nije dovoljan za definiranje preklapanja koordinatnih sustava izmjerenog modela i CAD modela. Kako bi preklapanje bilo u potpunosti definirano modeli će se preklapati po središnjoj osi prihvata *uniballa* na kojem su se nalazili adapteri za mjerenje budući da je taj prihvat najpreciznije izmjeren zahvaljujući adapterima. Za definiranje pravca simetrije dviju cijevi na CAD modelu potrebno je napraviti dva cilindra pomoću naredbe *Fitting Cylinder,* te su oni nazvani Cylinder 1\* i Cylinder 2\* da bi se lakše pronašli istovjetni dijelovi geometrije dvaju modela. Ta dva cilindra nisu matematički definirana te je potrebno zadati njihove parametre kojima su stvoreni. Zato služi *I-Inspect* koji se otvara klikom na ikonu zaokruženu crvenim kružićem na slici [22.](#page-35-3) u njemu se nakon označavanja jednog od cilindara odabire izbornik *Measuring Principle* i funkcija *Link To Actual Element* kao što je prikazano na slici ispod.

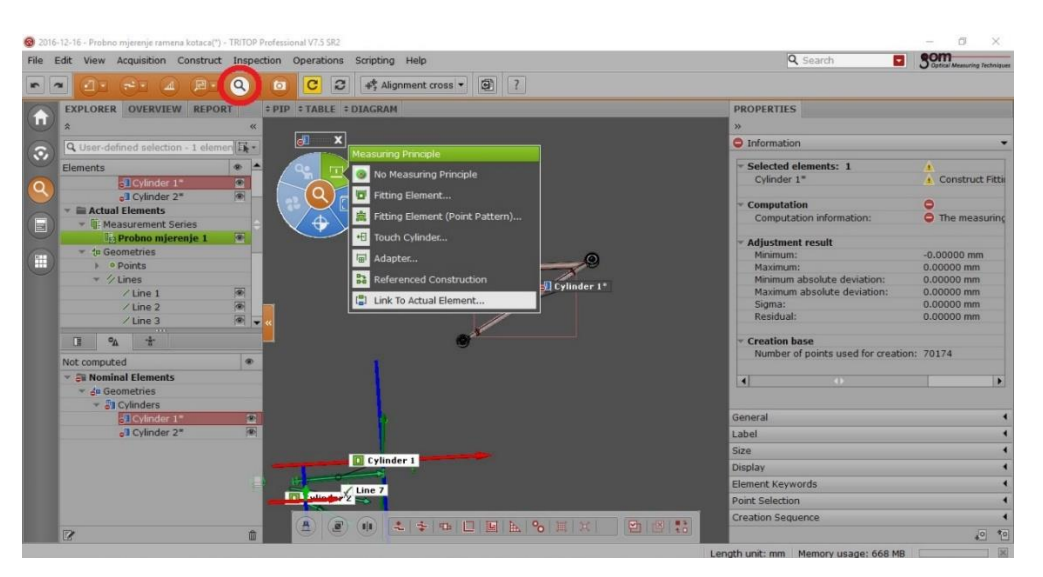

<span id="page-35-3"></span><span id="page-35-1"></span>*Slika 22. Povezivanje stvarnih i geometrijskih elemenata iz CAD modela*

Nakon što se cilindar poveže sa cilindrom iz mjerenja, postaje definiran i poprima plavu boju. Isti postupak slijedi i za drugi cilindar. Nakon toga se napravi pravac simetrije i poveže s pravcem simetrije izmjerenog modela. Pravac koji prolazi središtem prihvata *uniballa* na kojem se nalaze mjerni adapteri definira se pomoću dvaju krugova napravljenih naredbom *Construct – Circle – Fitting Circle*. Budući da ta dva kruga nemaju poveznicu na izmjerenom modelu u I-Inspectu je potrebno odabrati funkciju *No Measuring Principle*. Potom se napravi pravac omeđen i definiran središtima krugova. Njega se povezuje u *I-Inspectu* s istovjetnim pravcem u izmjerenom modelu. Istim postupkom se definiraju dva pravca koja označavaju središte preostalih prihvata *uniballa*. Nakon definiranja pravaca koji označuju prihvate *uniballa*, potrebno je napraviti pravce koji označavaju smjer cijevi i točke na njihovim krajevima čije odstupanje se mjeri. Preklapanje se radi pomoću preklapanja koordinatnog sustava izmjerenog modela i CAD modela. Pomoću naredbe *Main Alignment – By Geometric Elements* pozicionira se ishodište koordinatnog sustava izmjerenog modela prema geometrijskim elementima. Pojavljuje se izbornik u kojem se odabiru geometrijski elementi pomoću kojih će se poravnati dva modela. Pošto su pravci već međusobno povezani potrebno je samo odabrati geometrijske elemente na izmjerenom modelu, a program sam odabire istovjetne elemente u CAD modelu. TRITOP Professional odmah prikazuje preklopljene modele, a ako modeli nisu točno usmjereni po osima, mogu se promijeniti smjerovi preklapanja pravaca. Nakon definiranja parametara program preklapa modele.

| 2016-12-16 - Probno mjerenje ramena kotaca(*) - TRITOP Professional V7.5 SR2                                                    |                                                                                                    | $\Box$<br>$\times$                                              |
|----------------------------------------------------------------------------------------------------|----------------------------------------------------------------------------------------------------|-----------------------------------------------------------------|
| File Edit View Acquisition Construct Inspection Operations Scripting Help                                                       |                                                                                                    | <b>SOM</b><br>Q Search<br>$\overline{\mathbf{r}}$               |
| $\boldsymbol{z}$<br>$\alpha$<br>C<br>4회<br>【▼图】(A)<br>$\sqrt{2}$<br>$\sigma$<br>F.<br>$\sim$                                    | $\sqrt{?}$<br>$\blacksquare$<br>$\frac{1}{2}$ Alignment cross $\blacktriangleright$                                                                           |                                                                 |
| <sup>d</sup> By Geometric Elements<br>$\overline{?}$                                                                            | $\times$                                                                                                    |                                                                 |
|                                                                                                    |                                                                                                    |                                                                 |
| Alignment By Geometric Elements 1<br>Name                                                                                       |                                                                                                    |                                                                 |
| Parameters                                                                                                    |                                                                                                    |                                                                 |
| Nominal<br>Actual                                                                                                    |                                                                                                    |                                                                 |
| $\Box$ Positive<br>$\overline{\phantom{a}}$<br>$/$ Line 7<br>$/$ Line $7*$<br>$\overline{ }$<br>Element $1 \blacktriangleright$ | $\Box$ Plane 1<br>$7$ Line 10<br>$\Box$ Plane 2                                                                                                    |                                                                 |
| $\triangledown$ Positive<br>$\angle$ Line 6<br>$\overline{\phantom{a}}$<br>$/$ Line 6*<br>Element 2<br>$\overline{\phantom{a}}$ | Cylinder 2<br>$7$ Line 7<br>O Circle 4<br>$\sqrt{2}$ Cylinder 2*<br>تحت                                                                                       |                                                                 |
| $\blacktriangleright$ $\blacktriangleright$ Positive<br>$\overline{\phantom{a}}$<br>Element 3                                   | O Circle 6<br>$\sqrt{$ Line 9<br>$\sqrt{$ Line $7^*$                                                                                                    |                                                                 |
| Release indirect degree of freedom                                                                                              | O Circle 5<br>Leylinder 1*<br>$\Box$ Cylinder 1                                                                                                    |                                                                 |
| Information                                                                                                    | $\sqrt{$ Line 8                                                                                                    |                                                                 |
| Remaining degrees of freedom                                                                                                    | O Circle 8<br>None<br>O Circle 7                                                                                                    |                                                                 |
| $\circledast$<br>$\cdot$   OK                                                                                                   | Cancel                                                                                                    |                                                                 |
|                                                                                                    |                                                                                                    |                                                                 |
|                                                                                                    |                                                                                                    |                                                                 |
|                                                                                                    |                                                                                                    |                                                                 |
|                                                                                                    |                                                                                                    |                                                                 |
|                                                                                                    | Preview                                                                                                    |                                                                 |
|                                                                                                    |                                                                                                    |                                                                 |
| 図<br>侖                                                                                                    | $\mathbf{A}$<br>$\left( \mathbf{E} \right)$<br>$(\blacksquare \blacksquare)$<br>$\vert$ 2 $\vert$<br>圓<br>$\sim$<br>軍 軍<br>$\div$ +<br>$\Box$<br>$\mathbb{R}$ | <b>图画器</b>                                                      |
| <b>Edit Alignment Command</b>                                                                                                   |                                                                                                    | $\overline{\mathbb{X}}$<br>Length unit: mm Memory usage: 565 MB |

<span id="page-36-0"></span>*Slika 23. Preklapanje modela*

Prije usporedbe modela potrebno je još napraviti pravce koji predstavljaju središnje osi cilindara i točke na krajevima tih pravaca čija odstupanja se mjere u po sve tri osi. Uz točke na krajevima cijevi naprave se točke u središtima prihvata *uniballa*. Njihova odstupanja dobivaju definiranjem udaljenosti. U izborniku *Construct – Distance* ponuđeno je stvaranje mjere na više različitih načina, a odabire se funkcija *2 Point Distance.* Udaljenosti su definirane te je potrebno napraviti prikaz odstupanja koji se naprave pomoću naredbi u izborniku *Inspection – Check Dimensions.* Odstupanja središta *uniballa* potrebna su u smjerovima svih osi pa se odabire naredba *Distances – XYZ Distances.* Zatim se označava jedna od već kreiranih mjera i program nam prikazuje prozor s informacijama odstupanja po osima. Radi lakšeg snalaženja nazivi izmjera označeni su nazivima prihvat 1 i prihvat 2, a udaljenosti točaka na krajevima cijevi označene su nazivima Cil\_1 i Cil\_1\*, … gdje brojevi označavaju broj cilindra zadan u mjerenom modelu.

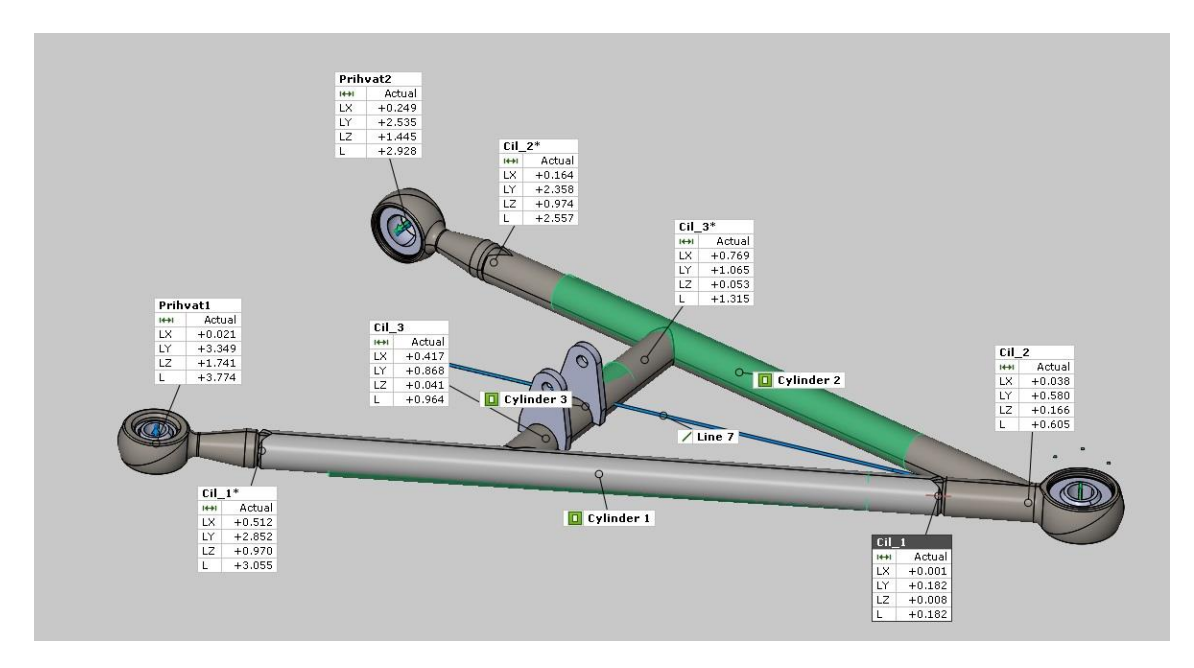

*Slika 24*. *Odstupanje mjerenih točaka prikazano na 3D modelu*

<span id="page-37-0"></span>Iz slike se može vidjeti da su cijevi koje spajaju prihvate *uniballa* zakrenute u prostoru, a središta prihvata odstupaju do 4 milimetra u prostoru s obzirom na CAD model s obzirom na prihvat na kojem smo postavili adaptere. Međutim mjerenje nije vjerodostojno zato jer su se središta prihvata *uniballa* određivala pomoću mjernih točaka koje su bile postavljene približno u središte, čime smo narušili preciznost mjerenja. Zato će se kod mjerenja šasije bolida *Strix* koristiti mjerni adapteri na svakom prihvatu ramena.

## **5. Mjerenje šasije bolida Strix**

#### **5.1. Priprema mjerenja**

Mjerenjem se provjerava točnost izrade šasije bolida Strix, te je naglasak stavljen na prihvate ramena kotača na šasiju bolida. Pozicije prihvata ramena su bitne, kao što je opisano u uvodnom dijelu završnog rada, zato što direktno utječu na dinamičke karakteristike vozila u vožnji.

Prilikom mjerenja su se koristili adapteri za mjerenje pozicije provrta na prihvatima ramena, a njihovo korištenje je opisano u prethodnom poglavlju na primjeru mjerenja donjeg stražnjeg ramena kotača. Korištene su dvije vrste adaptera identične geometrije, a razlikuju se u promjeru provrta koji iznose 8 i 6 mm. Adapteri se spajaju sa šasijom pomoću imbus dosjednih vijaka M8 i M6 duljine 140 mm. Dosjedni vijci korišteni su zbog veće preciznosti pozicioniranja adaptera na provrte prihvata ramena. Šasija je postavljena na stol obložen sivom gumenom podlogom, jer se svijetlost od bljeskalice slabo reflektira od podloge te se dobivaju fotografije bolje kvalitete. Ispod šasije stavljaju se dva drvena trupca koja podižu šasiju od stola te omogućavaju bolju vidljivost točaka. Nakon postavljanja šasije, lijepe se nekodirane mjerne točke na površine šasije koje će se mjeriti. U ovom slučaju to su osnovne cijevi šasije bolida, ploča udarne zone, cijevi za prihvat motora na šasiju i adapteri. Postavljanje točaka se pažljivo izvodi jer točke ne smiju biti zaklonjene tijekom fotografiranja iz različitih pozicija i kutova. Potom se postavljaju kodirane mjerne točke i mjerni križevi koji sadrže kodirane mjerne točke te služe za pozicioniranje fotoaparata u prostoru tokom fotografiranja. Prije samog mjerenja postavljaju se mjerne letve pomoću kojih sustav TRITOP određuje dimenzije mjerenja. Prilikom obrade mjerenja korišteni su nazivi *main hoop* i *front hoop* jer su oni često korišteni u jeziku struke. *Main hoop* je savinuta cijev koja se nalazi iza vozača, a *front hoop* je cijev koja se nalazi ispred vozača te su na njoj nalaze prihvati za volan. Primarna namjena ovih cijevi je zaštita glave vozača tijekom prevrtanja vozila (zaštitni okvir) i definirane su pravilnikom. Kada se povuče pravac između vršnih točaka cijevi *main* i *front hoopa* gledano iz vertikalne uzdužne ravnine vozila, vrh kacige vozača ne smije ni u kojem slučaju prelaziti iznad pravca.

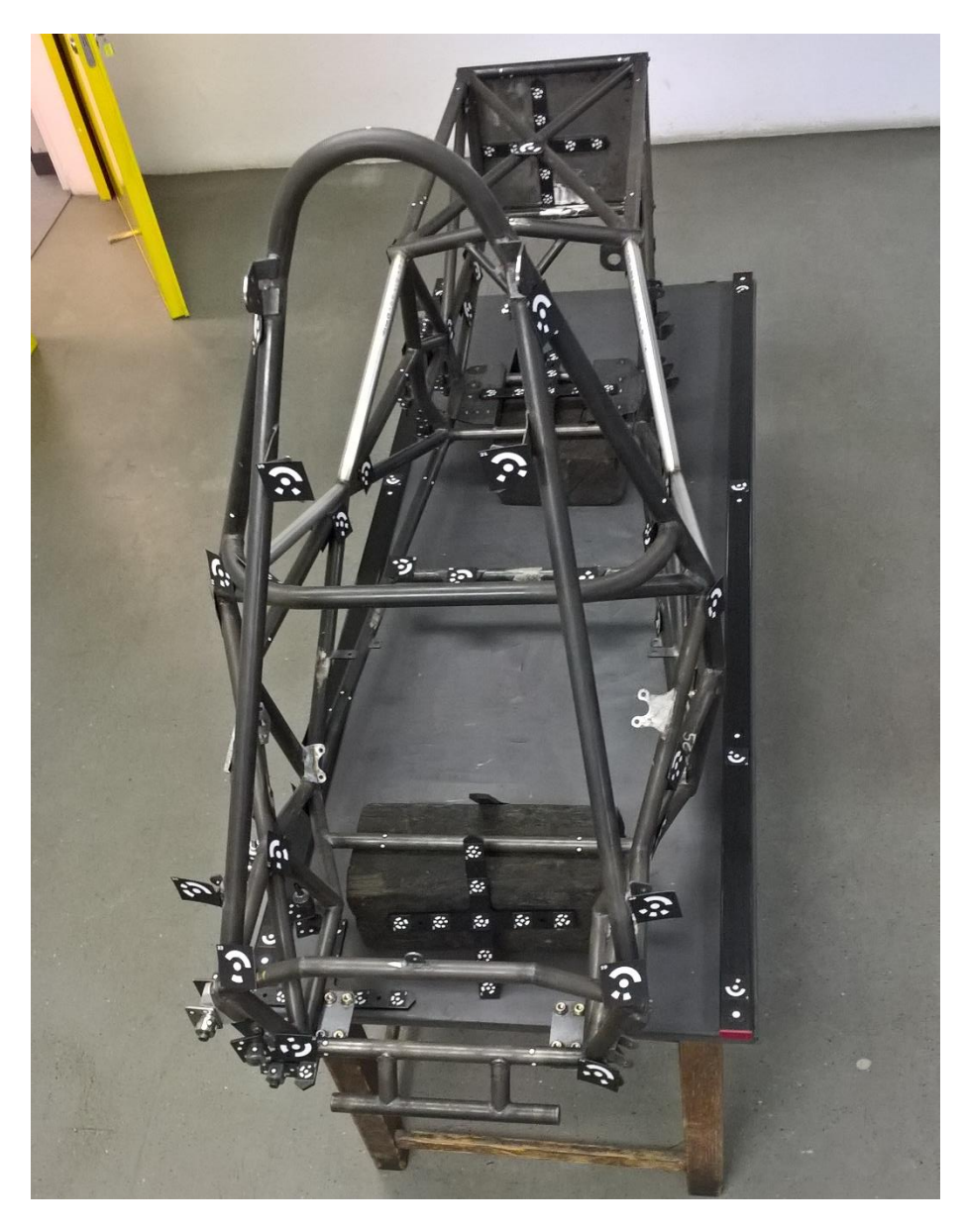

*Slika 25. Šasija pripremljena za mjerenje*

<span id="page-39-0"></span>Digitalni fotoaparat se namješta na manualne postavke koje su već namještene prema priručniku mjernog sustava TRITOP. Fotoaparat se povezuje s računalom na način opisan u prethodnom poglavlju i pokreće se program TRITOP Professional i započinje se novo mjerenje.

#### **5.2. Mjerenje šasije bolida Strix**

Prvo se naprave četiri kalibracijske fotografije zakrenute pod 90°, a zatim se fotografira šasija iz 3 različite pozicije: s ljestvi, stojeći i čučeći kao što je prikazano na slici *[26.](#page-40-2)* U svakoj poziciji se napravi krug oko šasije kako bi uhvatili što je moguće više nekodiranih mjernih točaka. Nakon toga se fotografiranje bazira na adaptere i teško

dostupne nekodirane mjerne točke. Fotografiraju se iz više različitih kutova i pozicija radi veće preciznosti.

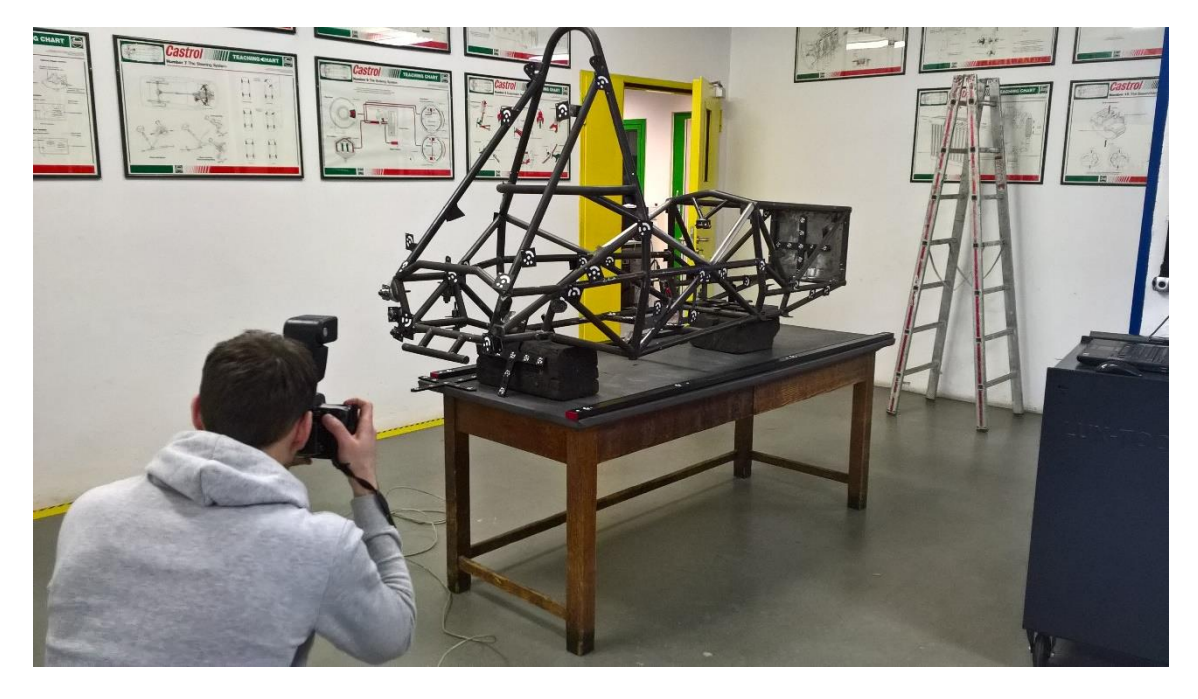

*Slika 26. Fotografiranje šasije iz čučeće pozicije*

<span id="page-40-2"></span><span id="page-40-0"></span>Tijekom mjerenja program TRITOP Professional upozorava na fotografije koje nisu iskoristive zbog prevelike svjetline, premalo kodiranih mjernih točaka, itd. te ih oboji u crvenu boju i daje zvučni signal, a one koje su iskoristive prikazane su zelenom bojom.

<span id="page-40-3"></span><span id="page-40-1"></span>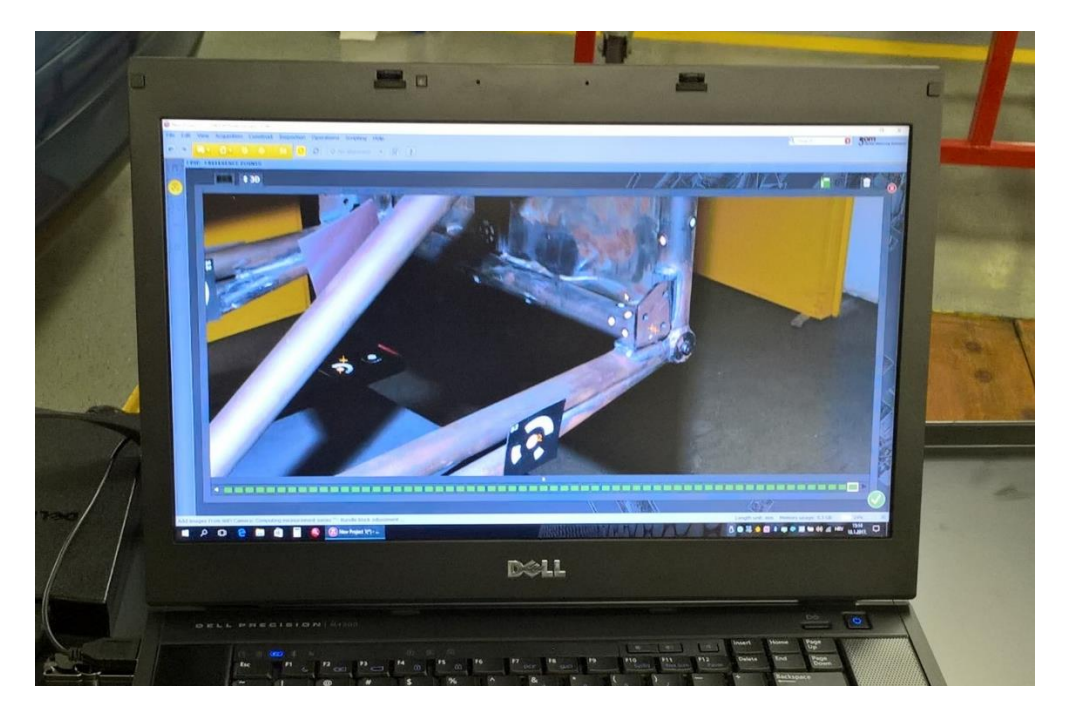

*Slika 27. Izgled mjerenja u programu TRITOP Professional*

Na slici [27.](#page-40-3) iznad vidljiva je donja traka sa zelenim pravokutnicima koji označavaju fotografije, pošto su svi pravokutnici zelene boje sve fotografije su iskoristive za mjerenje. Također se može vidjeti da su nekodirane mjerne točke označene narančastim krugom koji označava nekodirane mjerne točke koje je do sada pozicionirao u prostoru, jer TRITOP nakon svake učitane fotografije prepoznaje i izračunava položaj nekodiranih mjernih točaka u prostoru. Na završetku mjerenja pritisne se kvačica vidljiva u donjem desnom kutu čime završavamo mjerenje i program još jednom analizira sve fotografije.

#### **5.3. Obrada mjerenja i usporedba s CAD-modelom**

Obrada mjerenje se radi u GOM Inspectu. Pomoću kojeg se otvara mjerenje.

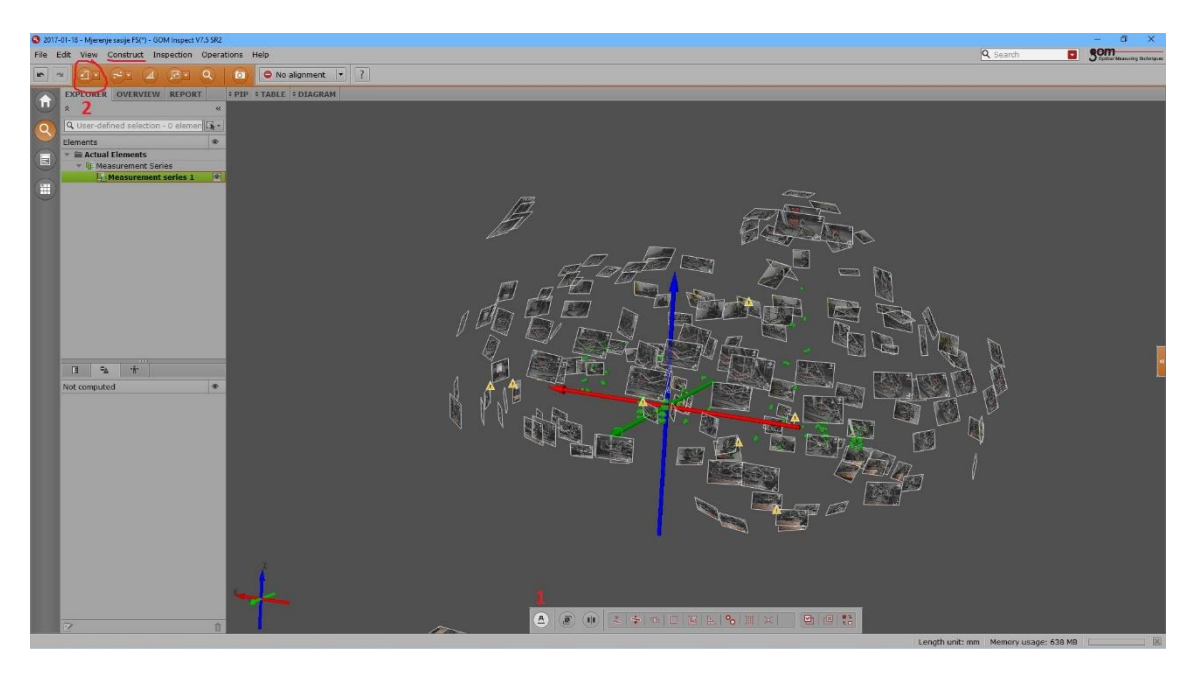

*Slika* 28. *Prikaz mjerenja u GOM Inspectu*

<span id="page-41-0"></span>Koordinatni se zadaje na temelju glavnog mjernog križa, a kasnije se koordinatni sustav mijenja radi povezivanja izmjerenog i CAD modela. Iz oblaka točaka prvo se naprave ravnine pomoću naredbe *Fitting Plane (Point Pattern)*. Napravi se 19 ravnina, jedna na udarnoj zoni, a ostale na adapterima u obliku pločica. Radi lakšeg snalaženja korisnik zadaje nazive ravnina sam ili program automatski daje naziv Plane x u kojem x označava broj ravnine. Nakon ravnina se definiraju cilindri. Svi cilindri se definiraju pomoću funkcije *Fitting Cylinder (Point Patern)*, a uključuje se dodatna opcija kojom se zadaje polumjer cilindara jer time se dobiva veća preciznost izrade. Ova opcija se može uključiti u ovom slučaju jer smo sigurni da polumjer cijevi na šasiji odgovara onom u CAD modelu. Cilindri prate konture cijevi šasije bolida i potrebni su za usporedbu

izmjerenog i CAD modela, a cilindri koji prolaze kroz točke na adapterima su potrebni za određivanje osi provrta na prihvatima ramena. Prilikom definiranja cilindara moguće je isključiti vidljivost ravnina radi veće preglednosti mjernih točaka klikom na ikonu koja se nalazi u izborniku *explorer*, a zaokružena je crvenim kružićem na slici ispod.

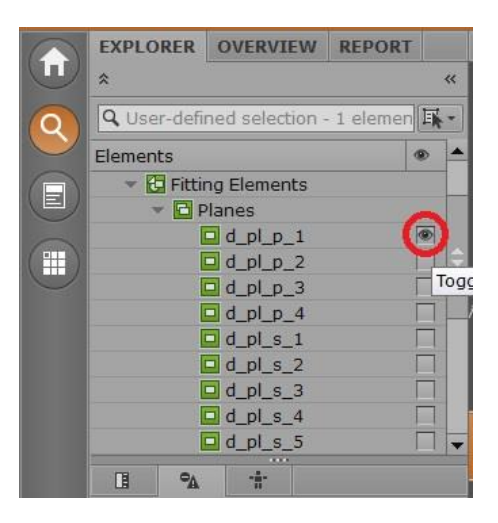

*Slika 29. Uključivanje/isključivanje vidljivosti geometrijskog elementa*

<span id="page-42-0"></span>Za povećanje preciznosti smjera cilindara koristila se uz opciju zadavanja polumjera cilindra i opcija zadavanja smjera središnje osi, a kao smjer središnje osi se odabirala normala ravnine dobivene na adapteru u obliku pločice. Slijedeći korak u izradi modela je određivanje ishodišta koordinatnog sustava koji će se poklapati s koordinatnim sustavom CAD modela te će ujedno biti ishodišna točka mjerenja, a na slici ispod prikazano je ishodište koordinatnog sustava.

<span id="page-42-1"></span>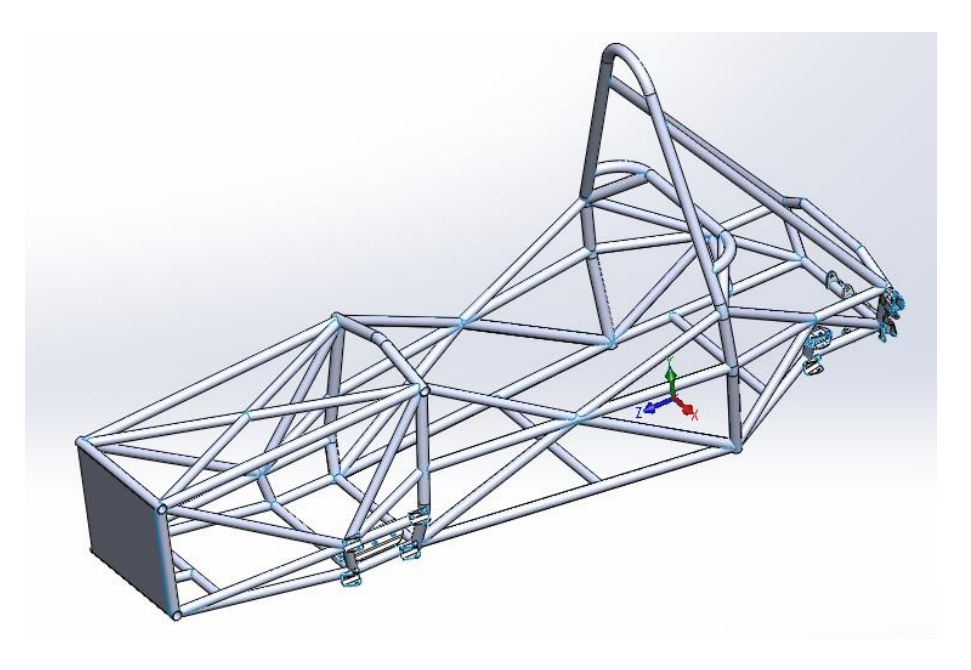

*Slika 30. Ishodište koordinatnog sustava CAD modela bolida Strix*

Prva referentna ravnina je X ravnina čija normala prolazi bočnim stranicama bolida i ide u smjeru x osi. Ona se definira pomoću dvije ravnine koje prolaze kroz bočne cijevi bolida, a X ravnina je njihova ravnina simetrije. Na taj način smanjile su se netočnosti koje su se mogle javiti kod definiranja ravnine pomoću nekodiranih mjernih točaka, jer je mjerne točke gotovo nemoguće postaviti u ravninu ako nemamo neku ravnu plohu koje na bolidu nema.

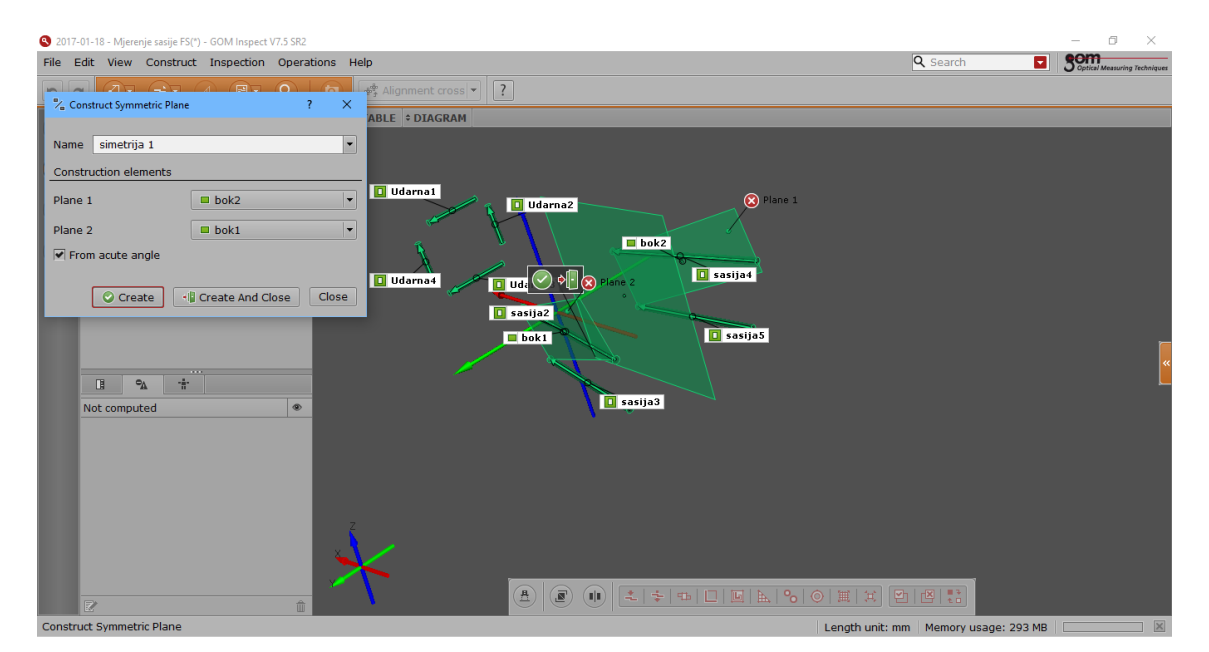

*Slika 31. X ravnina bolida*

<span id="page-43-0"></span>Os z koordinatnog sustava uzdužna je os bolida prema CAD modelu. Ravnina Z dobiva se pomoću cijevi *main hoopa*. Pošto su pravilnikom striktno zadane dimenzije i položaj cijevi *main hoopa*, pretpostavka je da su one izrađene s velikom preciznošću i njihovo odstupanje od CAD modela je minimalno. Ravninu Z definirat će tri točke koje se nalaze na središnjim osima cilindara koji predstavljaju cijevi *main hoopa*.

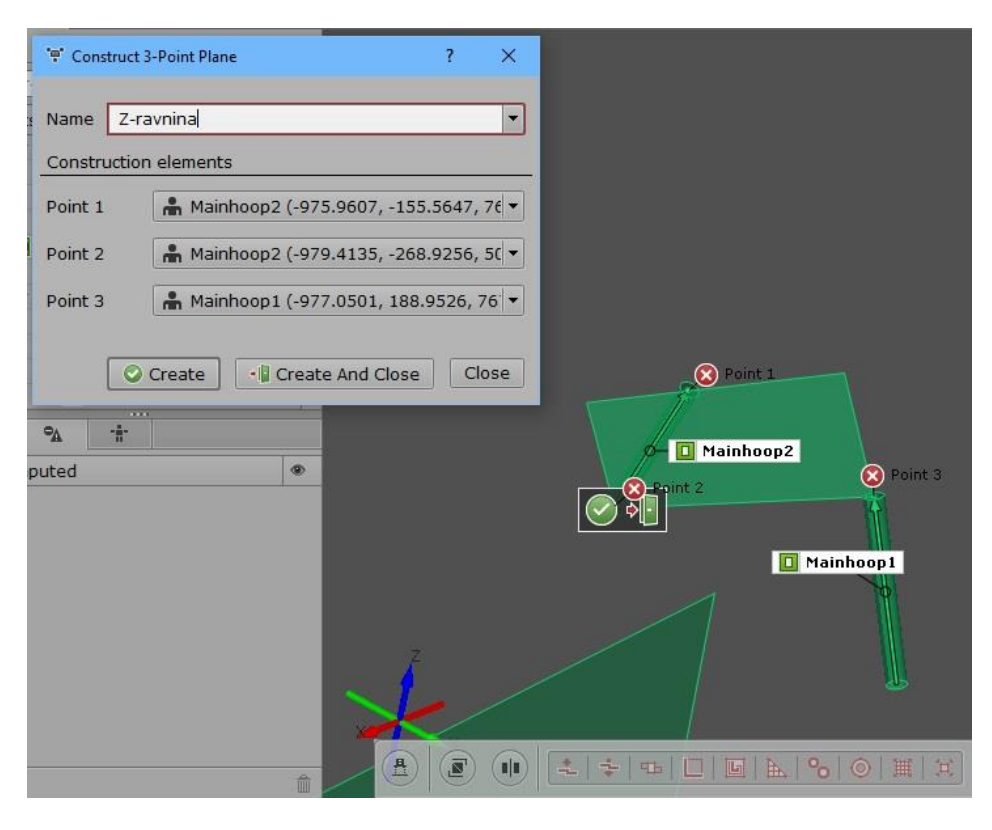

*Slika 32. Z ravnina bolida*

<span id="page-44-0"></span>Y ravnina se definira pomoću točke i normale koja je pravac sjecišta X i Z ravnina, a kao ishodišnu točku se odabire najniža izmjerena točka šasije koja se nalazi na lijevoj cijevi *main hoopa* te je njezin položaj približno jednak visini ishodišnog koordinatnog sustava u CAD modelu. Mjerna točka je postavljena u središte cijevi, a tamo se nalazi provrt za prihvat podnice na šasiju bolida, te služi kao referenca za određivanje udaljenosti svih točaka po Y osi od ishodišta koordinatnog sustava. Nakon što se definiraju ravnine potrebne za preklapanje izmjerenog i CAD modela, definiraju se središta prihvata ramena kotača čija odstupanja će se mjeriti i točke na krajevima cijevi koje su obuhvaćene mjerenjem, odstupanje udarne zone i visine *front hoopa* i *main hoopa*. Kod definiranja točaka središta prihvata ramena potrebno je uzeti u obzir debljinu adaptera pomoću kojih su definirane ravnine jer su na nekima točke zalijepljene na strani adaptera koja je u dodiru s prihvatom te se nalazi bliže središtu prihvata, a na nekima na strani adaptera koja nije u dodiru s prihvatom ramena te se nalazi dalje od središta prihvata. Nesimetrična raspodjela mjernih točaka se koristi zbog olakšanog fotografiranja teško dostupnih mjesta. Iz ležeće pozicije je teško fotografirati bolid jer nema vidljivih kodiranih mjernih točaka, a kada bi se pozicionirale tako da se omogući mjerenje iz ležećeg položaja, zaklanjale bi fotografiranje iz stojeće pozicije.

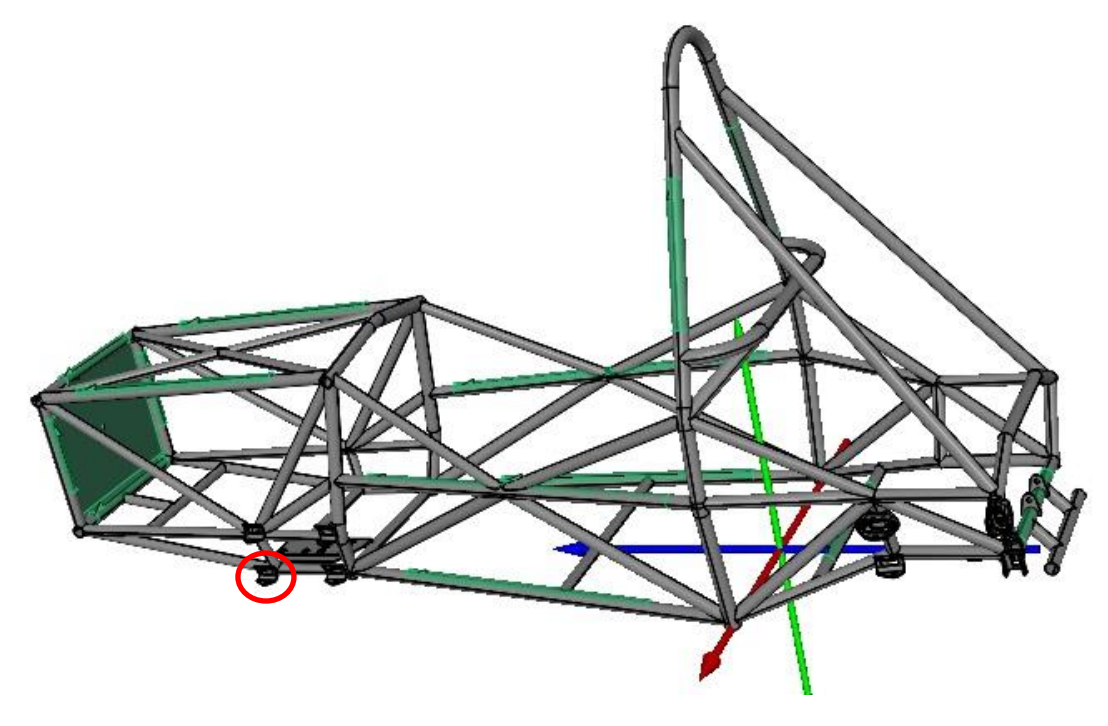

*Slika 33. Preklopljeni izmjereni i CAD model šasije bolida Strix*

<span id="page-45-1"></span><span id="page-45-0"></span>U nastavku su prikazani primjeri za definiranje središta prihvata, visina cijevi, *main i front hoopa* i točaka na krajevima cijevi koje su obuhvaćene mjerenjem.

#### **5.3.1. Mjerenje odstupanja središta prihvata**

Za mjerenje odstupanja središta prihvata potrebno definira se središte određenog prihvata u izmjerenom modelu, a zatim u CAD modelu. Za primjer će se uzeti lijevi prednji prihvat donjeg ramena kotača označen crvenim kružićem na slici [33.](#page-45-1)

- 1. Definiranje središta prihvata u izmjerenom modelu:
	- 1.1. Definiranje ravnina i cilindra na temelju izmjerenih točaka

Pomoću točaka na adapterima u obliku pločica definiraju se dvije ravnine koristeći funkciju *Construct – Planes – Fitting Plane (Point Patern)* i cilindar koristeći funkciju *Construct – Cylinder – Fitting Cylinder (Point Patern)* pomoću točaka koje se nalaze na obodu cilindričnih adaptera.

1.2. Izrada središnje ravnine

Prvo se definira ravnina paralelna na gornju ravninu i udaljena prema središtu cilindra za 3 mm (debljina adaptera) pomoću naredbe *Construct – Plane – Parallel Plane*, zato što ravnine moraju biti jednako udaljene od središta prihvata. Zatim se pomoću naredbe *Construct – Plane – Symmetric Plane* definira ravnina simetrije u kojoj se mora nalaziti točka središta prihvata.

1.3. Izrada točke središta prihvata

Pomoću naredbe *Construct – Point – Intersection Point* se defnira točka sjecišta središnje osi cilindra i središnje ravnine.

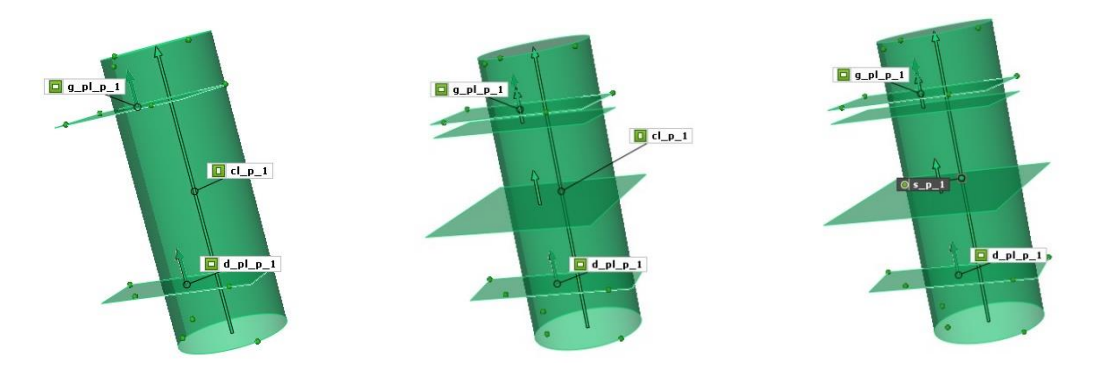

*Slika 34. Definiranje središta prihvata u izmjerenom modelu po koracima*

- <span id="page-46-0"></span>2. Definiranje točke središta prihvata u CAD modelu:
	- 2.1. Izrada ravnina jednako udaljenih od središta prihvata i središnje ravnine Pomoću naredbe *Construct – Plane – Fitting Plane* definiraju se dvije ravnine jednako udaljene od središta prihvata, a pomoću naredbe *Construct – Plane – Symmetric Plane* definira se središnja ravnina.
	- 2.2. Definiranje cilindra koji prolazi provrtom Pomoću naredbe *Construct – Cylinder – Fitting Cylinder* definira se cilindar koji prolazi kroz oba provrta prihvata u CAD modelu.
	- 2.3. Definiranje točke središta prihvata Pomoću naredbe *Construct – Point – Intersection Point* definira se točka sjecišta cilindra i središnje ravnine.

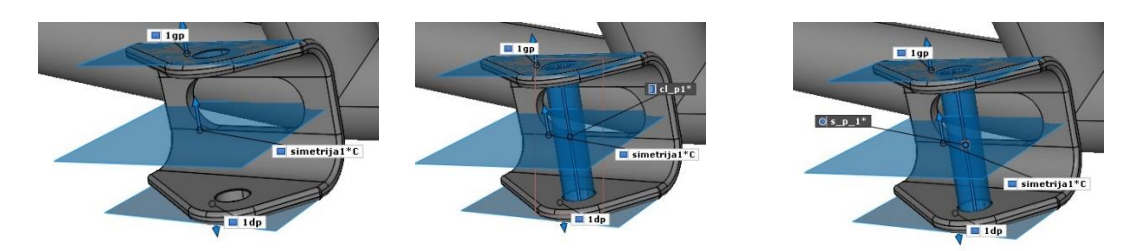

*Slika 35. Definiranje središta prihvata u CAD modelu po koracima*

<span id="page-46-1"></span>Kako bi se udaljenost središta izmjerenog prihvata i onog iz CAD modela mogla prikazati mora se prvo definirati povezanost dviju točaka pomoću I – Inspecta. Nakon

toga odabire se točka u CAD modelu te se u izborniku *Properties* kao *Template* odabire funkcija *Results*. Nakon toga se odabire funkcija *Inspect – Check Dimensions – Positions – X cordinate*. Tada program prikazuje odstupanje točke središta prihvata mjerenog modela i CAD modela po x osi. Na isti način se prikazuju odstupanja po y i z osi. Moguće je označiti više točaka u izborniku *EXPLORER* čime se znatno ubrzava postupak prikaza odstupanja pojedinih točaka.

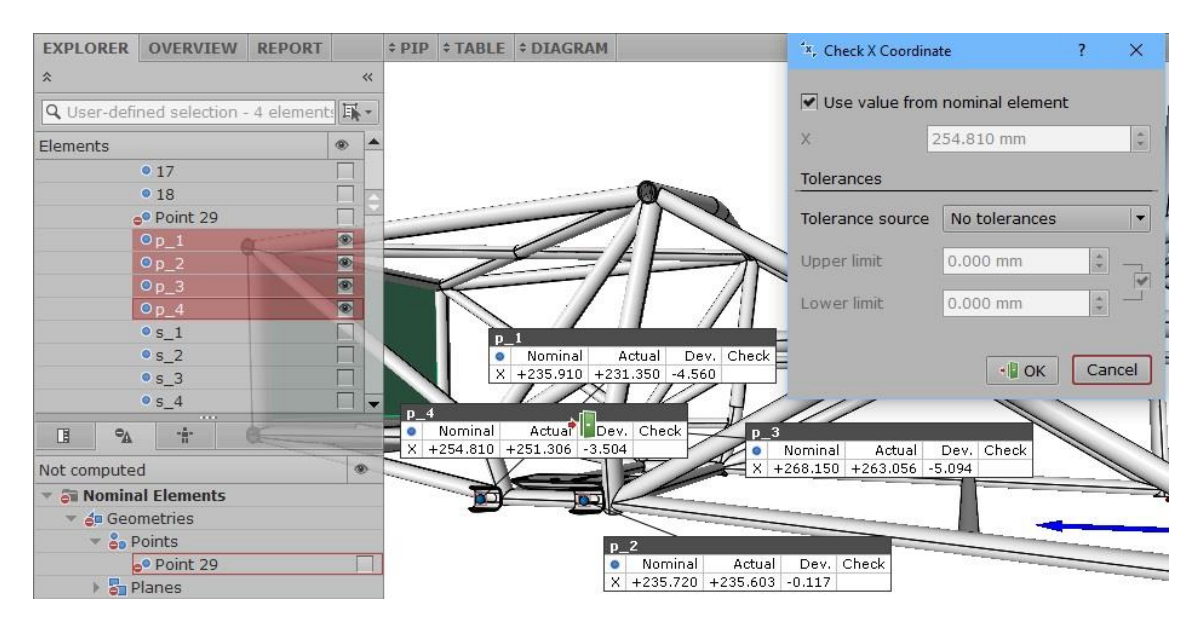

*Slika 36. Kreiranje prikaza udaljenosti središta prihvata u prostoru*

## <span id="page-47-0"></span>**5.3.2. Mjerenje odstupanja visina cijevi** *main* **i** *front hoopa*

Za mjerenje odstupanja visine definira se udaljenost od središta koordinatnog sustava do željene točke te se izmjeri visina točke u CAD modelu i unosi se kao nominalna vrijednost, a program prikazuje odstupanje. Za primjer će se uzeti vršna točka *front hoopa.*

Primjer: mjerenje odstupanja visine cijevi *front hoopa*:

1. Definiranje udaljenosti od točke ishodišta do izmjerene mjerne točke na vrhu cijevi. Naredbom *Construct – Dimension – 2 Point Dimension* definira se udaljenost od ishodišta do vrha cijevi, a ishodišna točka odabire se kao točka s koordinatama (0, 0, 0)

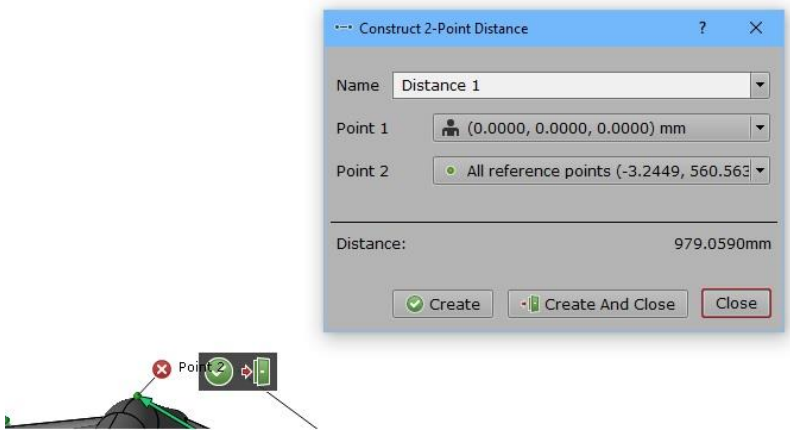

*Slika 37. Definiranje udaljenosti točke na vrhu cijevi od ishodišta*

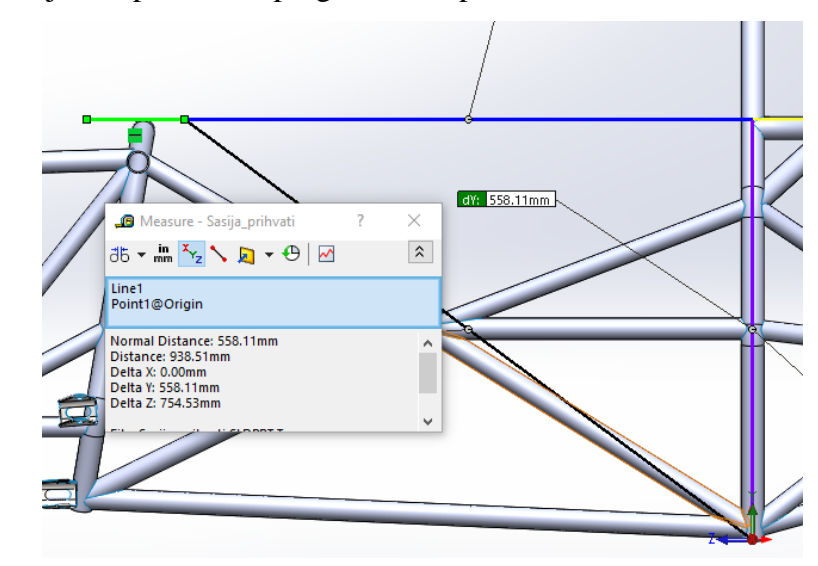

<span id="page-48-0"></span>2. Mjeri se udaljenost po Y osi u programskom paketu SOLIDWORKS 2015

*Slika 38. Mjerenje udaljenosti točaka u CAD modelu*

<span id="page-48-1"></span>3. Definira se prikaz vrijednosti na ekranu naredbom *Inspection – Distances – Y Distance* te se upisuje izmjerena vrijednost u CAD kao nominalna vrijednost.

#### **5.3.3. Mjerenje odstupanja kraja cijevi od stvarne vrijednosti**

Za mjerenje odstupanja krajeva cijevi od stvarne vrijednosti potrebno je definirati cilindre u CAD modelu i na njihovim završecima ravnine. Zatim se iz presjecišta središnjeg pravca cilindra u izmjerenom modelu s ravninom dobiva točka čije se odstupanje mjeri.

Primjer: Mjerenje odstupanja jednog završetka gornje cijevi udarne zone

- 1. Definiranje točke na završetku cijevi u CAD modelu
	- 1.1. Stvaranje cilindra koji predstavlja cijev i točke na jednom kraju cilindra Naredbom *Construct – Cylinder – Fitting Cylinder* se napravi cilindar koji predstavlja cijev, a zatim funkcijom *Construct – Point – Point From Line* se napravi točka na jednom kraju cijevi.

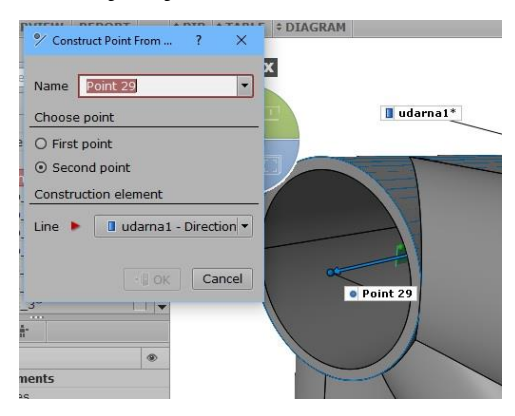

*Slika 39. Definiranje središnje točke na završetku cijevi u CAD modelu*

<span id="page-49-0"></span>1.2. Definiranje ravnine na završetku cijevi

Ravnina se definira pomoću točke na završetku cilindra te se kao njezina normala odabire središnja os cilindra.

- 2. Stvaranje točke na završetku cijevi izmjerenog modela
	- 2.1. Definiranje cilindra koji predstavlja cijev u izmjerenom modelu Naredbom *Construct – Cylinder – Fitting Cylinder (Point Pattern)* definira se cilindar, a kao parametri se označuju izmjerene točke koje se nalaze po obodu cijevi i unosi se promjer cijevi radi povećanja preciznosti položaja cilindra.

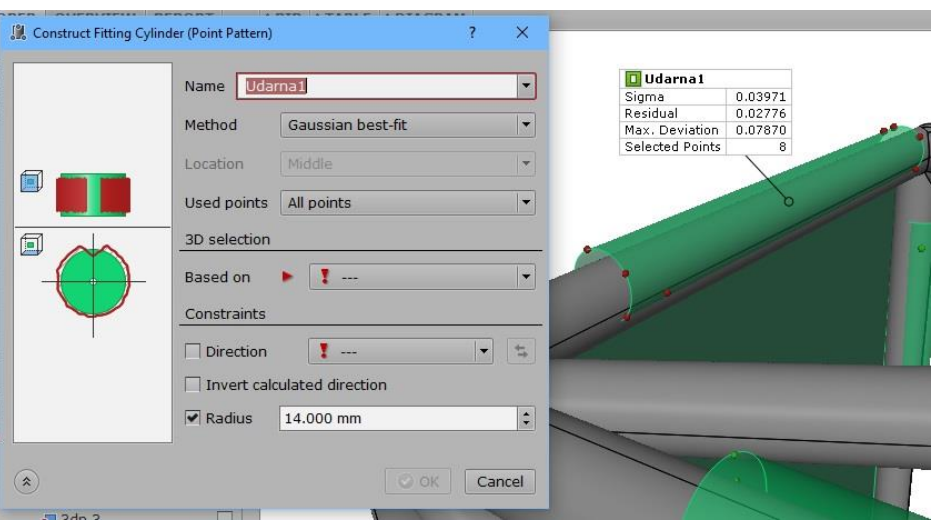

*Slika 40. Definiranje cilindra u izmjerenom modelu udarne zone*

<span id="page-50-0"></span>2.2. Definiranje točke završetka osi cijevi u izmjerenom modelu Pomoću naredbe *Construct – Point – Intersection Point* odabiru se cilindar i ravnina kao elementi presjeka te dobivamo točku čije odstupanje se mjeri.

#### **5.4. Rezultati mjerenja**

#### **5.4.1. Odstupanje središta prihvata izmjerenog i CAD modela**

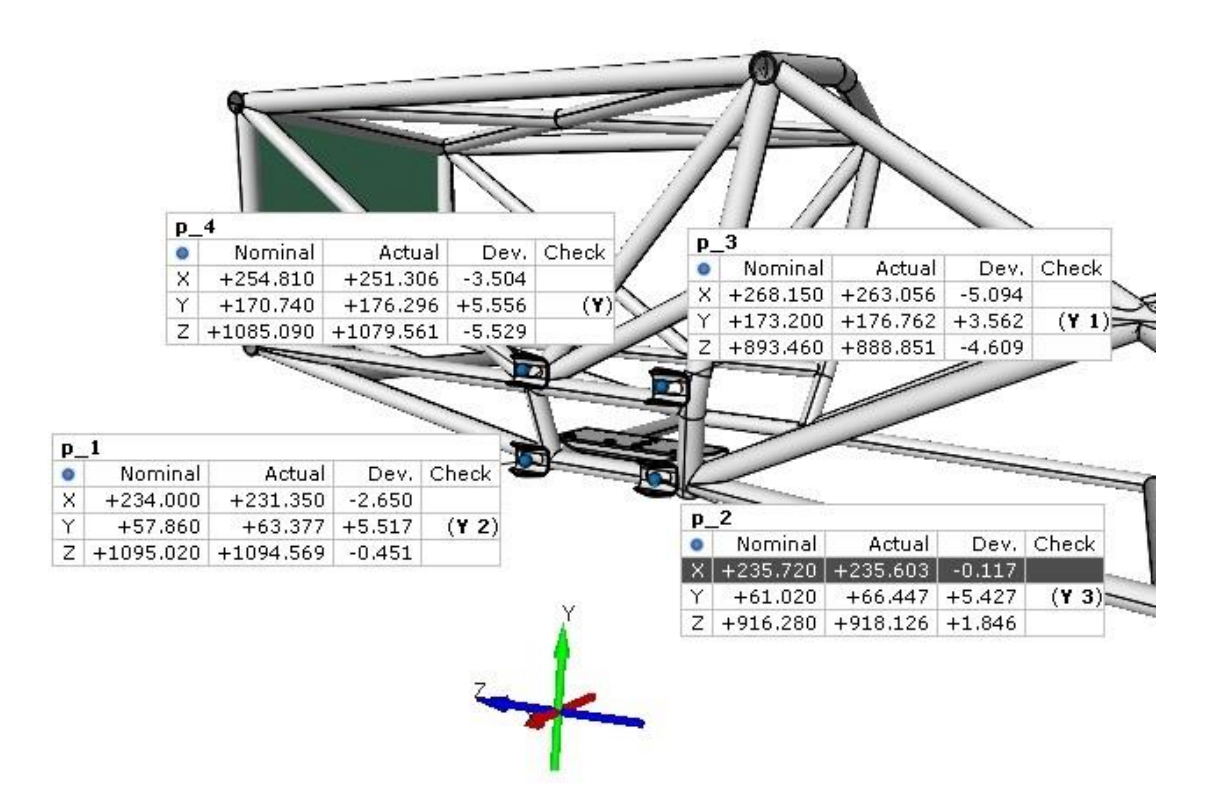

<span id="page-50-1"></span>*Slika 41. Odstupanja središta prednjih prihvata ramena*

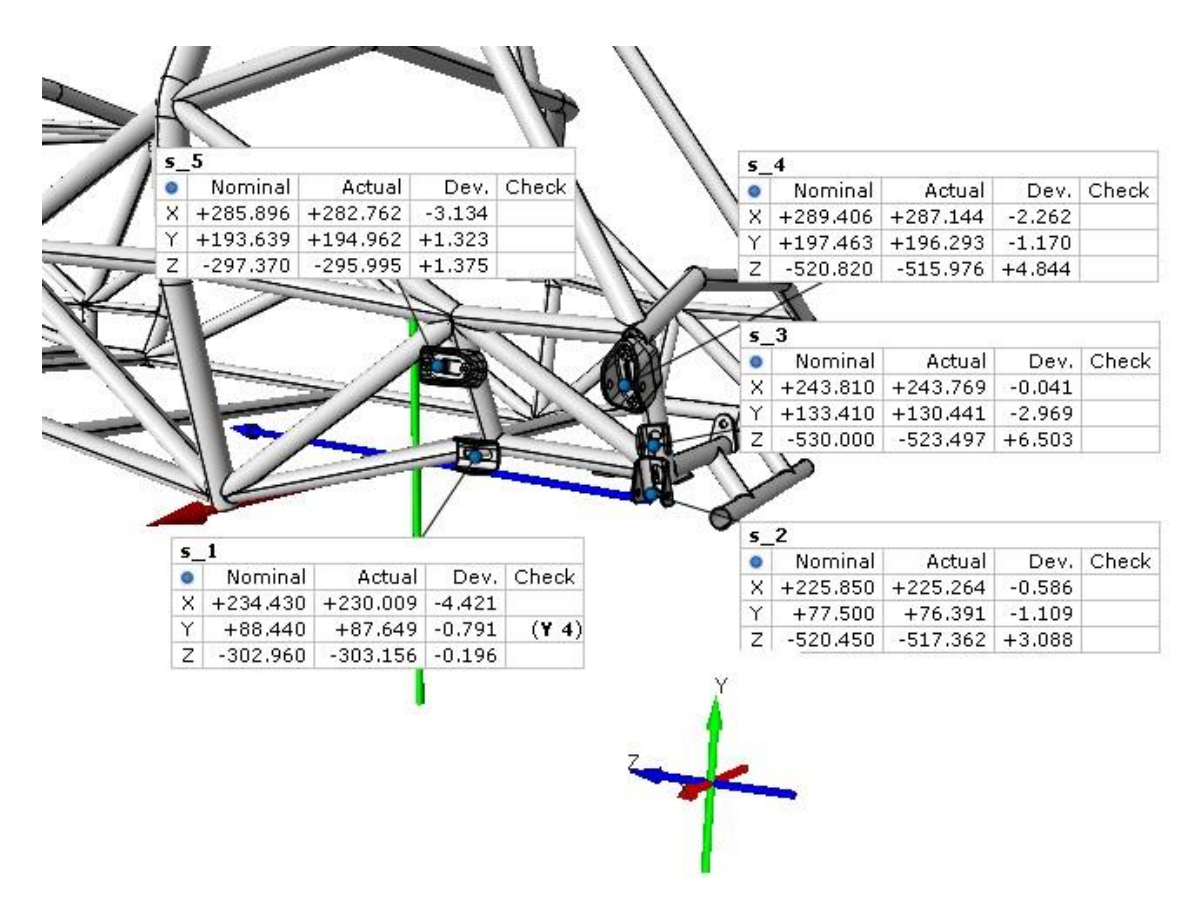

*Slika 42. Odstupanja središta stražnjih prihvata ramena*

<span id="page-51-0"></span>Točke p1 i p2 označuju središta prihvata donjeg ramena prednjeg kotača bolida, a točke p3 i p4 označuju središta prihvata gornjeg ramena prednjeg kotača bolida. Točke s1 i s2 označuju središta prihvata donjeg ramena stražnjeg kotača bolida, a točke s4 i s5 označuju središta prihvata gornjeg ramena stražnjeg kotača bolida. Točka s3 se odnosi na prihvat spone stražnjeg kotača bolida *Strix*. Moguća je greška tokom mjerenja koja se javlja zbog činjenice da je ishodište koordinatnog sustava definirano prema ravninama koje su definirane uz pomoć cijevi šasije bolida i odstupaju za 2 mm. S obzirom na tu činjenicu CAD model i izmjereni model nisu preklopljeni u potpunosti točno. Zbog toga se mogu javiti veći iznosi odstupanja nego su u stvarnosti. Također je potrebno zamijetiti da se neke vrijednosti odstupanja po istim osima javljaju u svim prihvatima. Utjecaj tih pogrešaka razmatrat će se u slijedećem poglavlju u kojem će se mjeriti promjena kinematičkih veličina s obzirom na pomak stražnjeg kotača po vertikalnoj osi.

### **5.4.2. Odstupanje pozicija cijevi šasije bolida**

Odstupanje će se mjeriti u dvije točke za svaku cijev, a prostorni raspored točaka na krajevima cijevi vidljiv je na slici *[43.](#page-52-2)*, a prostorni prikaz cijevi obuhvaćenih mjerenjem vidljiv je na slici *[44.](#page-52-3)*.

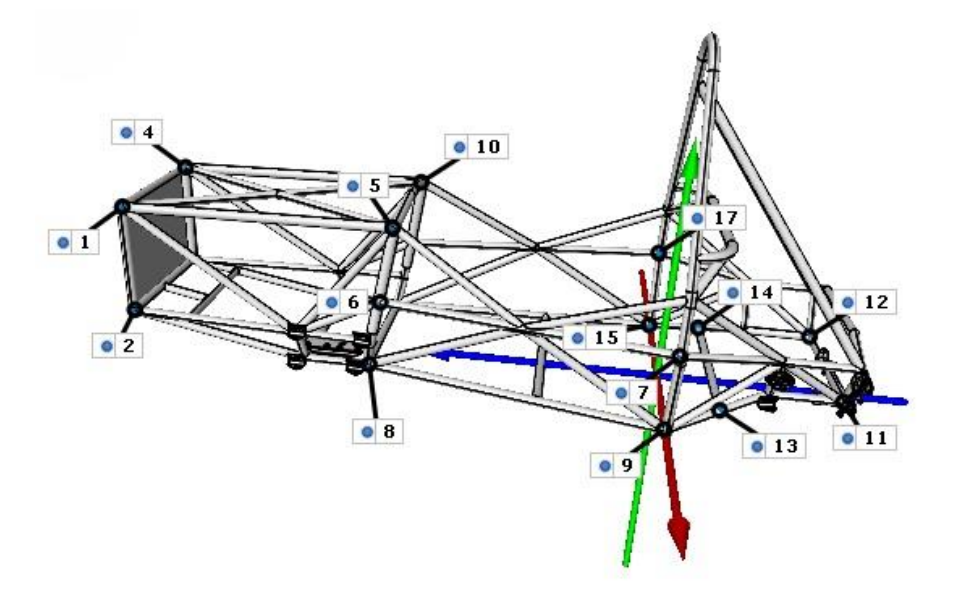

<span id="page-52-2"></span>*Slika 43. Prikaz mjerenih točaka na krajevima cijevi šasije*

<span id="page-52-0"></span>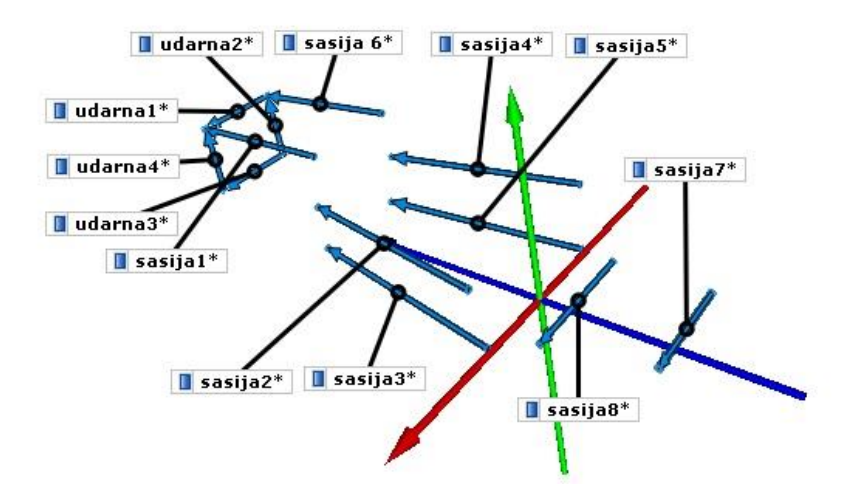

<span id="page-52-3"></span><span id="page-52-1"></span>*Slika 44. Prikaz cijevi šasije bolida obuhvaćenih mjerenjem*

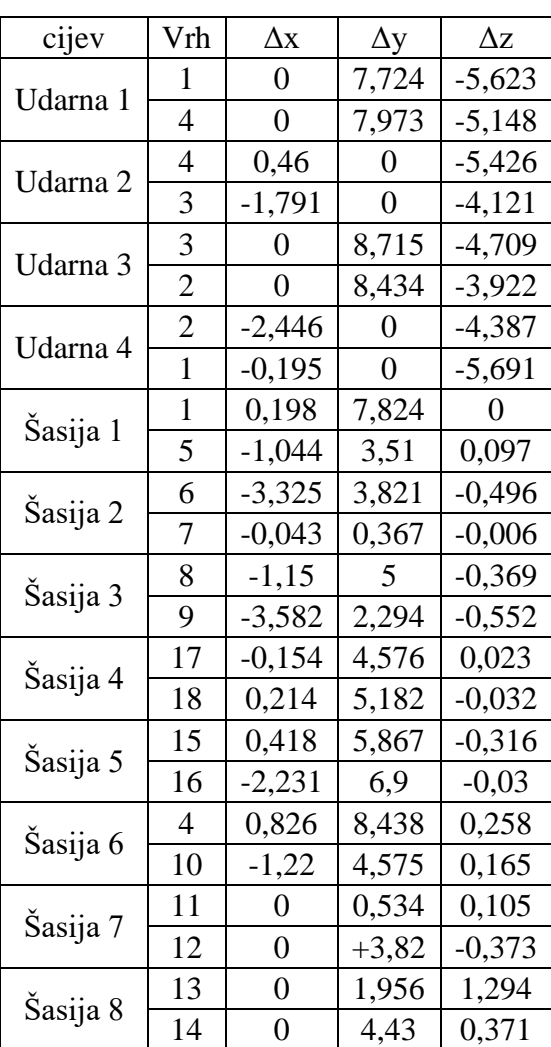

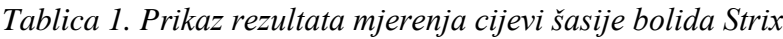

Iz tablice je vidljivo da cijevi bliže ishodištu koordinatnog sustava imaju manje odstupanje. Povećanje odstupanja udaljavanjem od ishodišta koordinatnog sustava je očekivano, a razlog tome je moguća greška koja se javlja tokom postavljanja ishodišta koordinatnog sustava u izmjerenom modelu, a koji ovisi o izmjerenim cijevima i moguća greška tokom varenja koja je neizbježna s obzirom na uvjete u kojima je šasija zavarivana. Ako rezultate usporedimo s mjerenjem izvedenim identičnim mjernim sustavom na sveučilištu *Metropolia University of Applied Sciences* [8] na njihovom bolidu FSAE Teama, čija odstupanja šasije iznose na nekim mjestima i više od 10 mm, cijevi šasije bolida *Strix* zadovoljavajuće su točnosti.

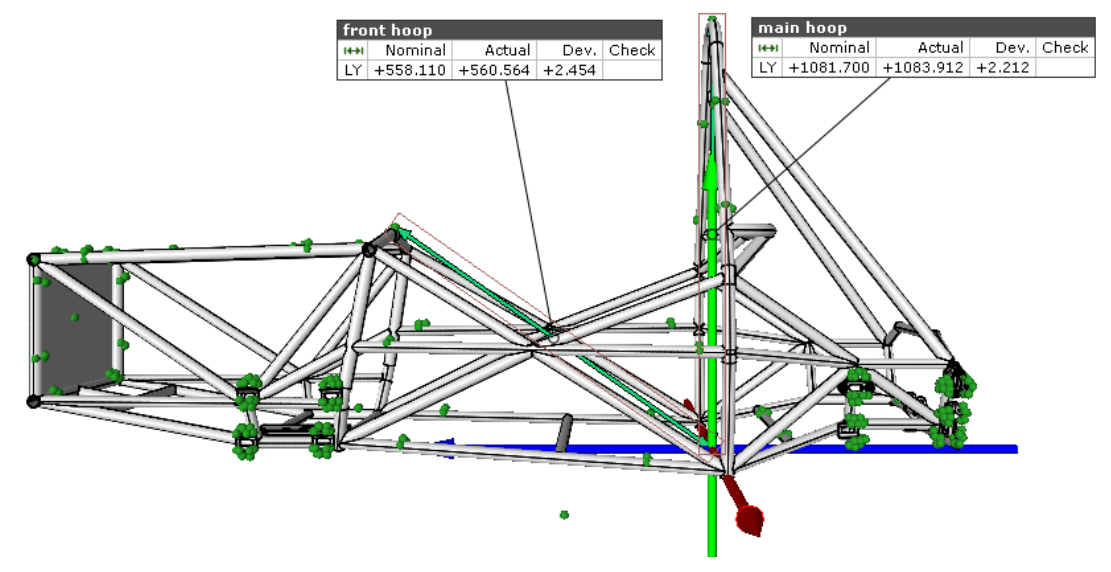

#### **5.4.3. Odstupanje visina cijevi** *front i main hoopa*

*Slika 45. Odstupanje visine cijevi front i main hoopa*

<span id="page-54-0"></span>Visine cijevi *main i front hoopa* definirane su pravilnikom u kom je zadana minimalna visina cijevi. S obzirom da su izmjerene vrijednosti visine veće od prvotno definiranih visina cijevi šasija zadovoljava uvjet postavljen pravilnikom.

#### **5.4.4. Odstupanje udarne zone**

Odstupanje udarne zone mjeri se po duljini bolida.

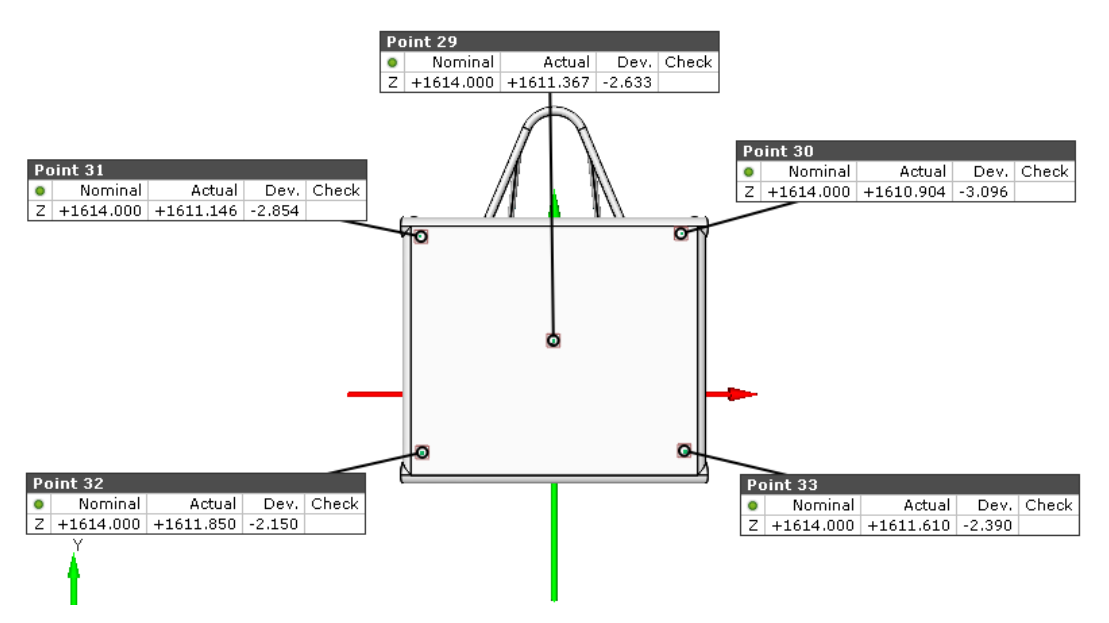

*Slika 46. Odstupanje udarne zone po duljini bolida u 5 točaka*

<span id="page-54-1"></span>Na slici je vidljivo da je cijela površina ploče udarne zone bliže cijevima *main hoopa* nego što je zadano u CAD modelu. Može se vidjeti da je ploča zakrenuta te je

gornji dio šasije kraći od donjeg dijela za 1 mm. Odstupanja nisu velika i s obzirom na dozvoljeni progib ploče udarne zone tokom frontalnog sudara od 25 mm zadan pravilnikom natjecanja, ta odstupanja su zanemariva.

## **6. Analiza promjene kinematičkih veličina stražnjeg lijevog kotača bolida Strix**

#### **6.1. Uvod u mjerenje kinematičkih veličina**

Postoje dvije kinematičke veličine kotača koje se mogu mjeriti mjernim uređajem TRITOP, a to su bočni nagib kotača (eng. *Camber angle*) i usmjerenost kotača (*eng. Toe angle*). U ovom zadatku mjerit će se samo bočni nagib kotača. Usmjerenost kotača neće se mjeriti zato jer su promjene kuta usmjerenosti kotača s promjenom vertikalnog hoda kotača vrlo male (*Tablica 2.*) te rezultati mjerenja ne bi bili vjerodostojni s obzirom na pogrešku koja je uočena u dosad prikazanim mjerenjima.

#### **6.1.1. Promjena bočnog nagiba kotača**

Bočni nagib kotača je kut koji zatvara ravnina simetrije kotača i vertikalna uzdužna ravnina vozila (u ovom radu X ravnina). Bočni nagib kotača utječe na vozne karakteristike vozila. Pozitivan bočni nagib kotača smanjuje polumjer zakretanja kotača i time olakšava skretanje, a negativan bočni nagib kotača omogućava bolje preuzimanje bočnih sila.

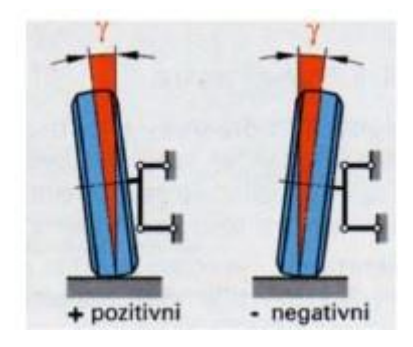

<span id="page-56-1"></span>*Slika 47. Prikaz pozitivnog i negativnog bočnog nagiba kotača* [6]

<span id="page-56-0"></span>Kod trkaćih vozila primjenjuje se negativan bočni nagib kotača jer omogućuje veće bočne sile, a time i brži prolazak vozila zavojem. Prilikom skretanja unutrašnji kotač mora imati pozitivan bočni nagib iako to pridonosi povećanom trošenju gume omogućuje preuzimanje većih bočnih sila. Vanjski kotač mora imati negativan bočni nagib.

#### **6.1.2. Promjena usmjerenosti kotača**

Usmjerenost kotača tvore vertikalna uzdužna ravnina vozila i uzdužna ravnina kotača. Postoje dva slučaja:

- Konvergentnost kotača Poboljšava stabilnost držanja pravca kretanja vozila i omogućuje bolje kočenje jer se tokom kočenja zbog elastičnosti ovjesa kotači dovode u normalni položaj. Poboljšava se stabilnost vozila u zavoju.
- Divergentnost kotača Omogućava veće ubrzanje jer se tokom ubrzanja zbog elastičnosti ovjesa kotači dovode u normalni položaj.

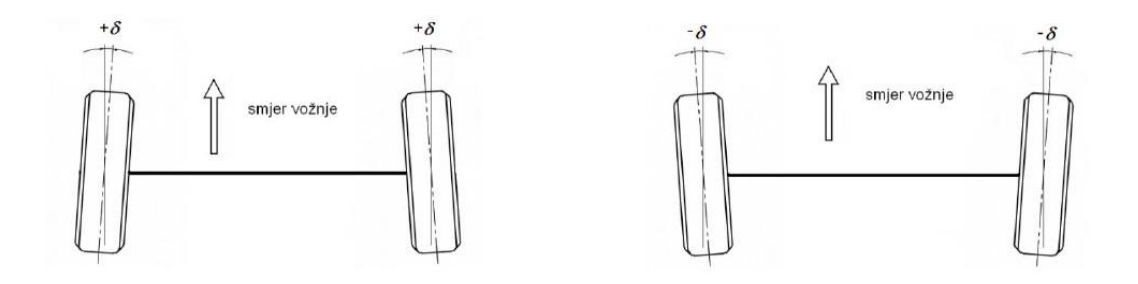

*Slika 48. Konvergentnost kotača lijevo, divergentnost kotača desno* [6]

<span id="page-57-0"></span>Kod izrade ovjesa vozila, cilj je spriječiti promjenu usmjerenosti kotača prilikom vertikalnog pomicanja kotača jer svaka promjena predstavlja nestabilnost tokom vožnje i mijenja vozne karakteristike vozila.

#### **6.2. Mjerenje promjena kinematičkih veličina**

Mjerenje se izvodi mjerenjem ravnine simetrije kotača (ravnine nosača kotača) u različitim pozicijama koje se dobivaju vertikalnim pomicanjem lijevog stražnjeg kotača bolida. Za definiranje zakreta ravnine simetrije kotača prilikom vertikalnog hoda potrebno je mjeriti i referentne ravnine šasije bolida Strix. Referentne ravnine mjere se i postavljaju na identičan načina kao u petom poglavlju. Ravnina simetrije kotača se mjeri u 14 različitih pozicija i zatim se definira krivulja promjene kuta između ravnine simetrije kotača i uzdužne vertikalne ravnine šasije s obzirom na vertikalni pomak kotača. Ta se krivulja preklapa s krivuljom dobivenom u programskom paketu za analizu kinematike ovjesa *Lotus Suspension Analysis* [7].

#### **6.2.1. Priprema objekta za mjerenje**

Šasija se mora pričvrstiti za podlogu steznim napravama jer prilikom vertikalnog pomicanja kotača ne smije doći do njezinog pomicanja. Vertikalno pomicanje kotača vrši se pomoću hidrauličke dizalice koja omogućuje vertikalno pomicanje kotača, a tokom mjerenja osigurava kotač od vertikalnog pomicanja. Nekodirane mjerne točke se postavljaju po cijevima šasije na isti način kao u petom poglavlju, a može se povećati broj mjernih točaka s obzirom na činjenicu da ima 14 mjerenja. Na taj način se ubrzava mjerenje jer nije potrebno u svakom mjerenju izmjeriti svaku nekodiranu mjernu točku i ne narušava se preciznost mjerenja. Za mjerenje ravnine simetrije kotača postavljaju se točke po vanjskoj površini *uprighta* (nosača kotača) kao što je prikazano na slici [49.](#page-58-1) Moguće je mjeriti ravninu simetrije kotača pomoću središnjice unutarnjeg provrta čiji smjer se poklapa s normalom ravnine simetrije kotača, ali je mjerenje ravnine jednostavnije uz podjednaku točnost rezultata. Nosač kotača odnosno *Upright* je dio ovjesa bolida koji se pričvršćuje na ramena kotača, a na njega se pričvršćuju svi ostali dijelovi kotača.

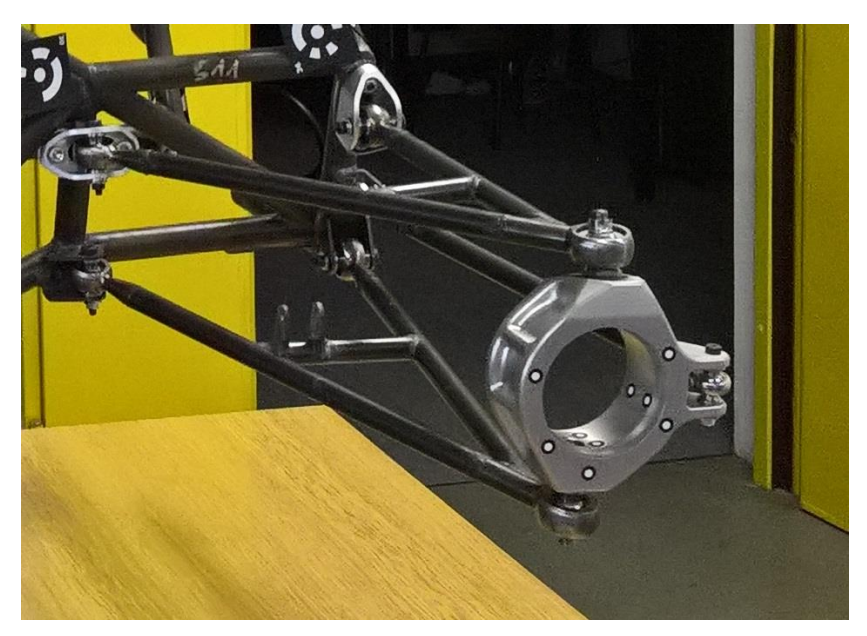

*Slika 49. Upright pripremljen za mjerenje*

<span id="page-58-1"></span><span id="page-58-0"></span>Nakon postavljanja nekodiranih mjernih točaka postavljaju se kodirane mjerne točke i mjerni križevi, a na kraju se postavljaju dvije mjerne motke. Slika 50 pokazuje pripremljeni objekt za mjerenje.

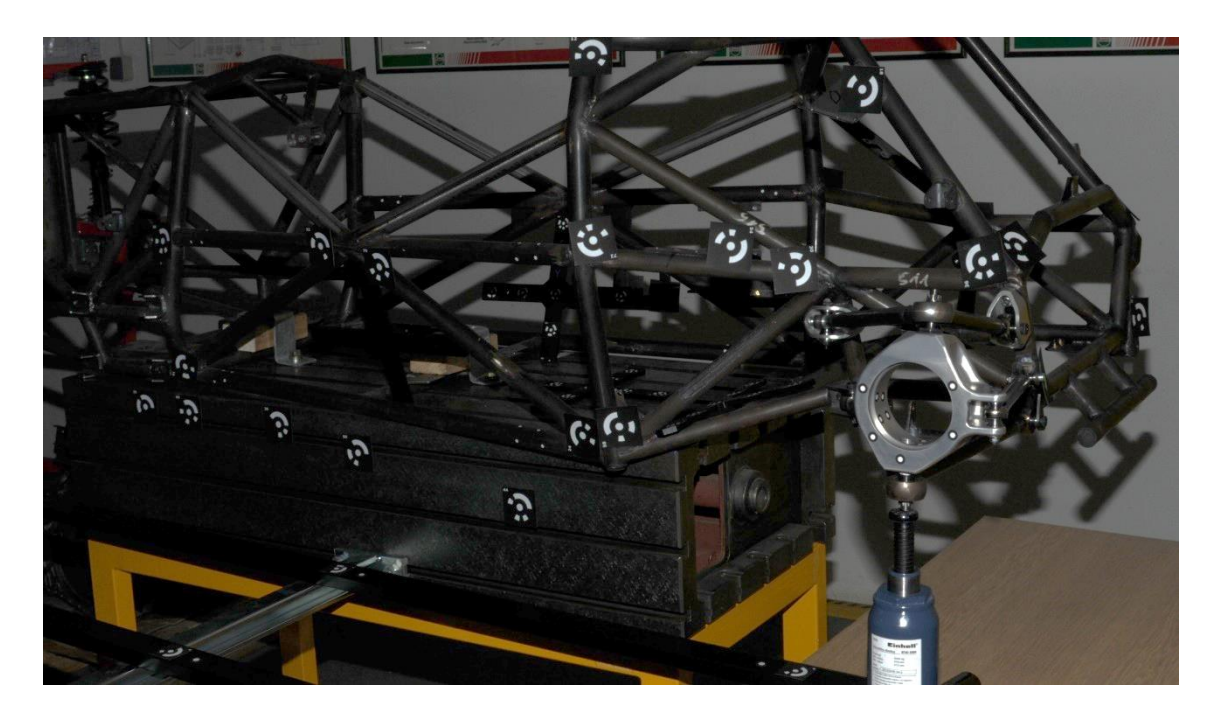

*Slika 50. Šasija bolida pripremljena za mjerenje kinematičkih veličina kotača*

#### <span id="page-59-0"></span>**6.2.2. Obrada mjerenja**

Postavlja se koordinatni sustav na temelju triju ravnina definiranih na jednak način kao što su bile definirane u petom poglavlju, a razlika je u tome da se Y ravnina definira na temelju vršne točke *main hoopa*. Za određivanje kuta bočnog nagiba kotača visina ravnine Y nije važna, samo je pravac normale ravnine važan. Nakon definiranja koordinatnog sustava definira se ravnina simetrije kotača, a kao parametri se uzimaju točke nalijepljene po površini *uprighta*. Zatim se izmjeri kut između ravnine simetrije kotača i X ravnine kotača koji predstavlja kut bočnog nagiba kotača i visina kotača koja se mjeri po y osi između bilo koje točke koja se nalazi na *uprightu* i bilo koje točke koja se nalazi na šasiji.

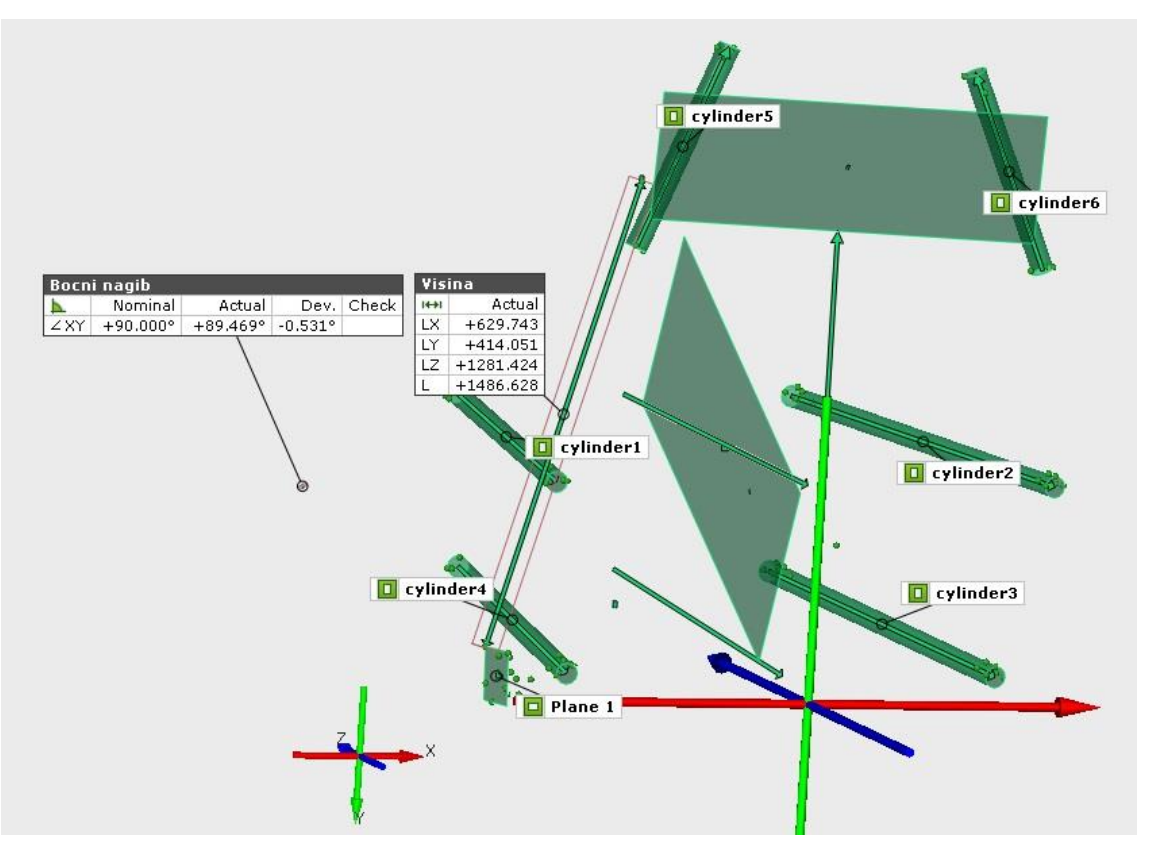

*Slika 51. Očitavanje rezultata mjerenja*

<span id="page-60-0"></span>Rezultate je potrebno smisleno očitavati. Primjerice na slici je vidljivo da programski paket GOM Inspect prikazuje kut od -0,531°, ali on u stvarnosti iznosi 0,531° što je vidljivo približavanjem izmjerene vrijednosti koja prikazuje plavim strelicama smjerove ravnine 1 i X ravnine u Z ravnini i njihovom usporedbom sa slikom *[47.](#page-56-1)* Razlog za pogrešan prikaz vrijednosti kuta je u tome da su normale ravnina definirane u suprotnim smjerovima.

## **6.3. Rezultati mjerenja**

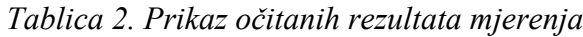

| Mjerenje     | vertikalni hod kotača<br>[mm] | prilagođeni vertikalni<br>hod kotača<br>[mm] | <b>Camber angle</b><br>[deg] |
|--------------|-------------------------------|----------------------------------------------|------------------------------|
| $\mathbf{1}$ | $-287,497$                    | 86,5665                                      | $-8,525^{\circ}$             |
| 2            | $-294,655$                    | 79,4085                                      | $-7,627°$                    |
| 3            | $-305,083$                    | 68,9805                                      | $-6,731^{\circ}$             |
| 4            | $-314,464$                    | 59,5995                                      | $-5,911^{\circ}$             |
| 5            | $-326,236$                    | 47,8275                                      | $-5,013°$                    |
| 6            | $-334,942$                    | 39,1215                                      | $-4,447^\circ$               |
| 7            | $-345,937$                    | 28,1265                                      | $-3,639°$                    |
| 8            | $-352$                        | 22,0635                                      | $-3,14^{\circ}$              |
| 9            | $-366,323$                    | 7,7405                                       | $-2,34^{\circ}$              |
| 10           |                               |                                              |                              |
| 11           | $-392,706$                    | $-18,6425$                                   | $-0,793^{\circ}$             |
| 12           | $-414,051$                    | $-39,9875$                                   | $0,531^{\circ}$              |
| 13           | $-431,421$                    | $-57,3575$                                   | 1,203°                       |
| 14           | $-460,63$                     | $-86,5665$                                   | $2,42^{\circ}$               |

*Tablica 3. Rezultati dobiveni simulacijom u programskom paketu Lotus Suspension Analysis*

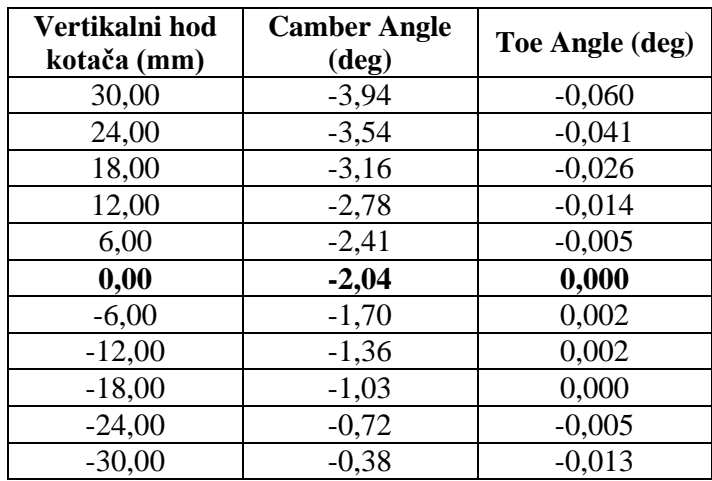

S obzirom da tokom mjerenja visina kotača nije bila definirana, očitavale su se vrijednosti udaljenosti najviše točke zalijepljene na *upright* i točke zalijepljene na vrh *front hoopa*. Za određivanje središnjeg položaja kotača koristio se najviši položaj kotača

izmjeren u prvom mjerenju te najniži položaj kotača izmjeren u zadnjem (14.) mjerenju. Nakon određivanja središnjeg položaja dodan je novi red u tablicu s novim vrijednostima vertikalnog položaja kotača. Za usporedbu su tablično prikazane vrijednosti dobivene simulacijom u programskom paketu *Lotus Suspension Analysis* te su vrijednosti dobivene mjerenjem i simulacijom prikazane pomoću dijagrama na slici ispod.

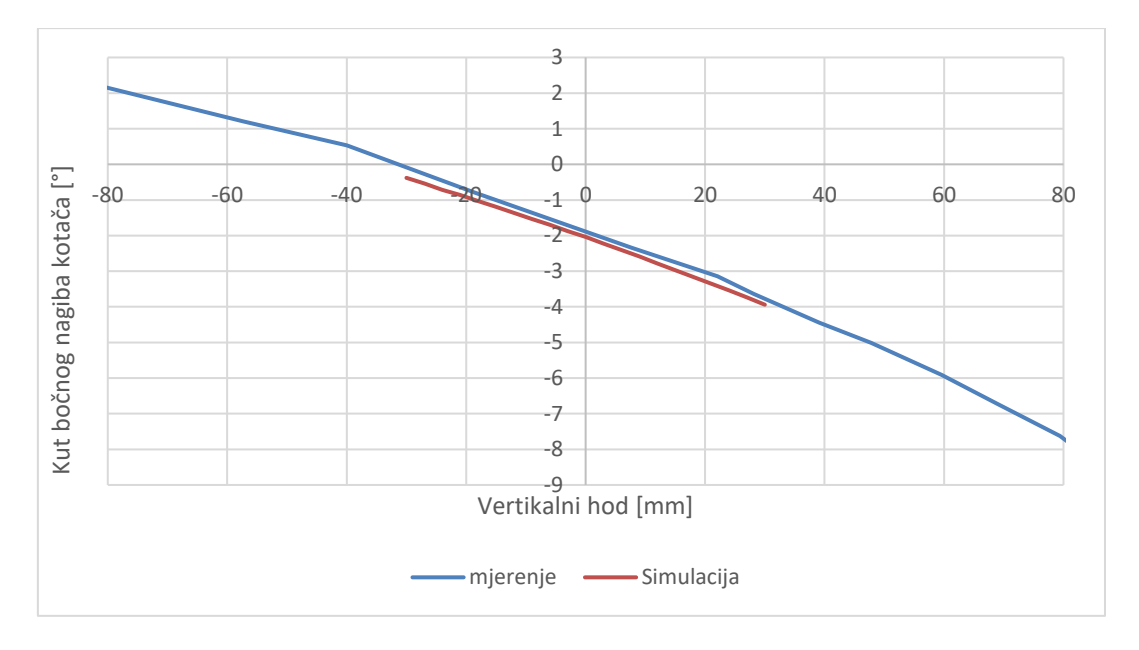

*Slika 52. Grafička usporedba rezultata dobivenih mjerenjem i simulacijom*

<span id="page-62-0"></span>Unatoč greškama u poziciji prihvata ramena na šasiju i u izradi ramena odstupanja kuta bočnog nagiba kotača kod stvarne izvedbe ovjesa i simulacije nisu toliko izražena. Za to postoji više razloga: moguća pogreška tijekom mjerenja pozicija prihvata i namještanje prihvata ramena na temelju izrađenih ramena čime se eliminirala greška tokom izrade ramena. Mjerenje promjene usmjerenosti kotača u ovisnosti o vertikalnom pomaku kotača nije moguće izvesti zato jer su promjene kuta u stotinkama stupnja (*Tablica 3.*) i uzimajući u obzir moguće greške tokom mjerenja rezultati ne bi bili vjerodostojni.

# **7. Dijagram toka mjerenja**

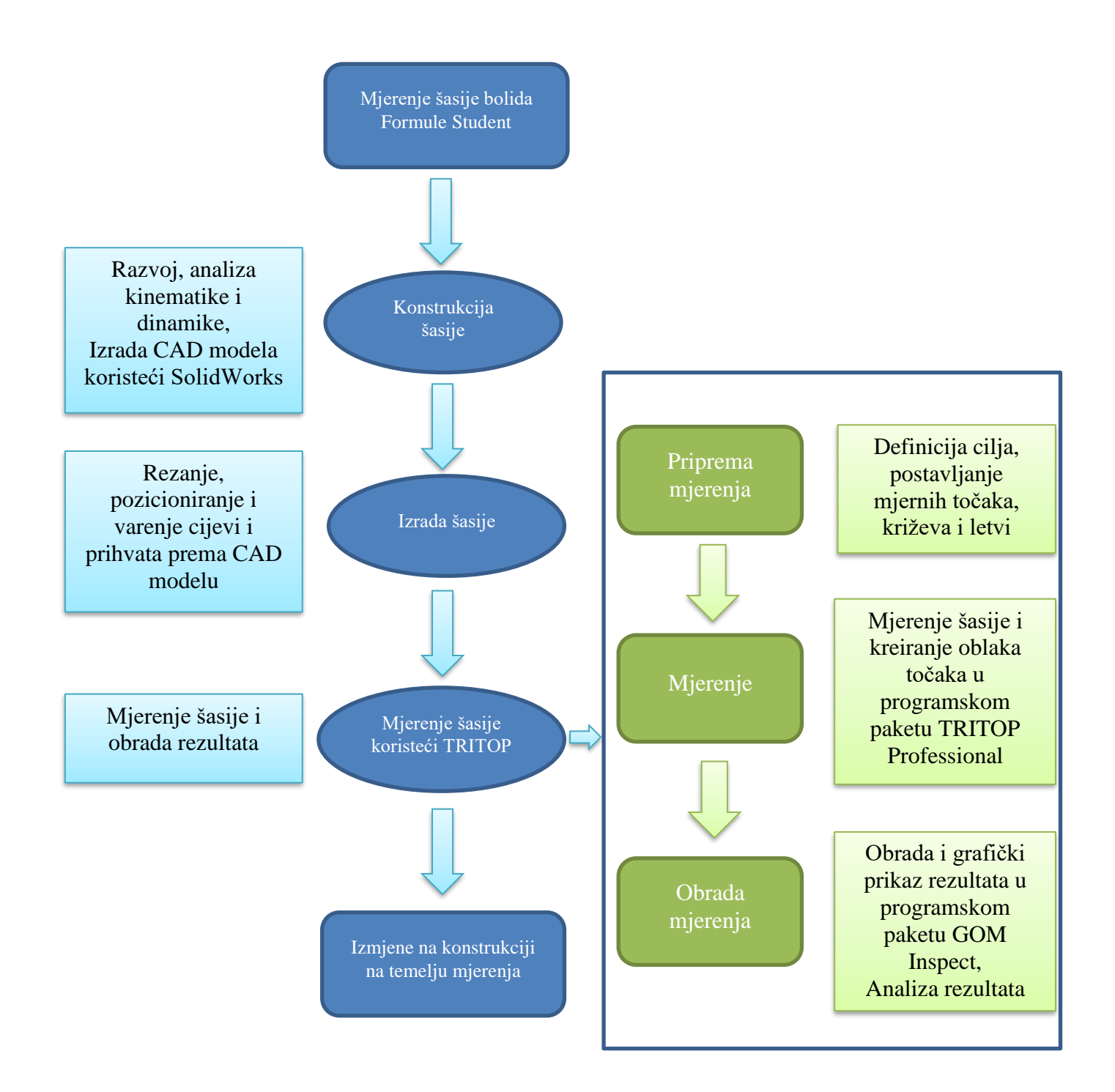

## **8. Zaključak**

U radu su provedena tri mjerenja: probno mjerenje dijela bolida, šasije bolida, i bočnog nagiba kotača pri različitim vertikalnim položajima. Rezultati mjerenja pokazuju određena odstupanja cijevi šasije bolida Strix s obzirom na CAD model. Iako su odstupanja razlog netočnosti prilikom izrade same šasije bolida, djelomično ovise i o mogućim pogreškama tokom mjerenja. U ovom mjerenju kao referentne pozicije su uzete cijevi *main hoopa* čija je pozicija zadana pravilnikom i očekivana je velika točnost njihove izrade. Moguća greška u mjerenju javila se tijekom pozicioniranja Y ravnine, jer se točka na temelju koje je visina Y ravnine definirana nalazi na provrtu za prihvat podnice bolida na šasiju. Ukoliko bi se ravnina Y definirala preko neke druge točke postoji mogućnost smanjenja pogreške. U petom poglavlju je vidljivo da vršne točke *main hoopa* i *front hoopa* odstupaju po visini približno 2 mm od najniže točke, a s obzirom da je velika preciznost njihove izrade može se zaključiti da je odstupanje mjerenja po visini u intervalu od 2 mm. Uspoređujući rezultate s mjerenjem izvedenim pomoću identičnog mjernog sustava na *Metropolia University of Aplied Sciences* [8] na bolidu njihovog FSAE Teama čija odstupanja u izradi šasije iznose do 10 mm, šasija bolida *Strix*  zadovoljavajuće je točnosti. Prihvati ramena kotača, čija točnost izrade utječe na dinamičke karakteristike vozila, imaju odstupanja središta od 5 do 8 mm u usporedbi s CAD modelom. Razlog tome je prije spomenuto moguće odstupanje mjerenja ali i način varenja prihvata za šasiju. Prihvati su se postavljali na šasiju prema izrađenim ramenima kotača, čime se nastojala kompenzirati moguća greška u izradi ramena. Mjerenjem promjene kinematičkih veličina koje određuju dinamičke karakteristike vozila pokazalo se da odstupanja izmjerenih vrijednosti od vrijednosti dobivenih simulacijama nisu značajne i da je sklop prihvata ramena kotača, ramena kotača i *uprighta* napravljen zadovoljavajućom preciznošću. To je izrazito bitno s gledišta kinematike i dinamike bolida.

Koristeći mjerni uređaj TRITOP moguće je brzo i relativno jednostavno izmjeriti veličine potrebne FSB Racing Teamu za analizu preciznosti izrade i ponašanja bolida. Brzina i jednostavnost uvelike ovise o znanju i iskustvu osobe koja mjeri, a dobro definiran cilj mjerenja i dobra priprema mjerenja (postavljanje mjernih točaka) skraćuju vrijeme mjerenja objekta i obrade podataka nakon mjerenja.

## **9. Literatura**

- [1] Kraus K., Photogrammetry, Geometry from Images and Laser Scans, Second Edition, Walter de Gruyter Berlin – New York, 2007., ISBN 978-3-11-019007-6
- [2] Martinez I., Računalna rekonstrukcija rešetkaste konstrukcije autobusa upotrebom mjernog sustava GOM TRITOP, diplomski rad, Zagreb, 2011.
- [3] Ljubenkov B., Modificirana fotogrametrijska metoda u gradnji broda, doktorski rad, Zagreb, 2006.
- [4] GOM mbH, Photogrammetry v7.5 SR2, User Manual Basic Advanced, Braunschweig, 2013.
- [5] GOM mbH, Inspection v7.5 SR2, User Manual Basic Advanced, Braunschweig, 2013.
- [6] Lulić, Ormuž, Šagi: Predavanja iz kolegija Motorna vozila, 2016/2017.
- [7] Vlašić B. K., Utjecaj promjena parametara ovjesa na dinamičko ponašanje bolida Formula Student, završni rad, Zagreb, 2016.
- [8] Kokko A., Verification of Fabrication Accuracy of the Frame for a Formula Student Race Car with 3D – scanner, Metropolia, 2012.